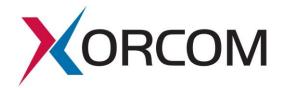

# Xorcom XP0150G

## **Gigabit Color IP Phone**

User Guide

## **About This Guide**

Thank you for choosing this Gigabit Color IP Phone which is especially designed for power users in the office environment. This unit provides business telephony features such as Call Hold, Call Transfer, Busy Lamp Field, Shared Line, Hot Desking and Conference over an IP network.

This guide provides everything you need to quickly use your new phone. Be sure to verify with your system administrator that your network is prepared for configuring your IP phone. As well, be sure to read the Packing List and Regulatory Notices sections in this guide before you set up and use the Xorcom XP0150G IP phone.

If this is your first time using the Xorcom XP0150G IP phone, we recommend that you first refer to the Quick Installation Guide and Quick Reference Guide.

### In This Guide

This guide is based on firmware version 70. The topics provided in this guide include:

- Chapter 1 Overview
- Chapter 2 Getting Started
- Chapter 3 Customizing Your Phone
- Chapter 4 Basic Call Features
- Chapter 5 Advanced Phone Features

### **Declaration of Conformity**

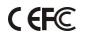

This phone is in conformity with the essential requirements and other relevant provisions of the CE, FCC.

### **CE Mark Warning**

This device is marked with the CE mark in compliance with EC Directives 2006/95/EC and 2004/108/EC.

### Part 15 FCC Rules

This device is compliant with Part 15 of the FCC Rules. Operation is subject to the following two conditions: 1. This device may not cause harmful interference.

2. This device must accept any interference received, including interference that may cause undesired operation.

### **Class B Digital Device or Peripheral**

Note: This device is tested and complies with the limits for a Class B digital device, pursuant to Part 15 of the FCC Rules. These limits are designed to provide reasonable protection against harmful interference in a residential installation. This equipment generates, uses, and can radiate radio frequency energy and, if not installed and used in accordance with the instructions, may cause harmful interference to radio communications. However, there is no guarantee that interference will not occur in a particular installation. If this equipment does cause harmful interference to radio or television reception, which can be determined by turning the equipment off and on, the user is encouraged to try to correct the interference by one or more of the following measures:

- 1. Reorient or relocate the receiving antenna.
- 2. Increase the separation between the equipment and receiver.
- 3. Connect the equipment into an outlet on a circuit different from that to which the receiver is connected.
- 4. Consult the dealer or an experience radio/TV technician for help.

### **WEEE Warning**

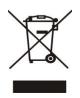

To avoid the potential effects on the environment and human health as a result of the presence of hazardous substances in electrical and electronic equipment, end users of electrical and electronic equipment should understand the meaning of the crossed-out wheeled bin symbol. Do not dispose of WEEE as unsorted municipal waste and have to collect such WEEE separately.

## **Table of Contents**

| About This Guide                | ii |
|---------------------------------|----|
| In This Guide                   |    |
| Table of Contents               | iv |
| Overview                        | 1  |
| Hardware Component Instructions | 1  |
| Icon Instructions               | 3  |
| LED Instructions                | 5  |
| User Interfaces                 | 6  |
| Phone User Interface            |    |
| Web User Interface              |    |
| Documentation                   | 9  |
| Getting Started                 | 11 |
| Packing List                    | 11 |
| Phone Installation              | 13 |
| Phone Initialization            | 15 |
| Phone Status                    | 16 |
| Basic Network Settings          | 17 |
| Registration                    |    |
| Idle Screen                     |    |
| Customizing Your Phone          | 21 |
| General Settings                | 21 |
| Wallpaper                       | 21 |
| Screensaver                     |    |
| Theme                           | 23 |
| Backlight                       | 24 |
| Contrast                        |    |
| Language                        |    |
| Time and Date                   |    |
| Administrator Password          |    |
| Key as Send                     |    |
| Keypad Lock                     |    |
| Audio Settings                  |    |

| Volume                  | 33 |
|-------------------------|----|
| Ring Tones              | 33 |
| Contact Management      | 34 |
| Local Directory         | 35 |
| Blacklist               | 40 |
| Remote Phonebook        | 41 |
| BroadSoft Phonebook     | 42 |
| Call History Management | 44 |
| BroadSoft Call Log      | 45 |
| System Customizations   | 48 |
| Headset Use             | 48 |
| DSS Keys                | 48 |
| Account Management      | 59 |
| Dial Plan               | 60 |
| Emergency Number        | 64 |
| Live Dialpad            | 64 |
| Hotline                 | 65 |

## 

| Placing Calls            | 67 |
|--------------------------|----|
| Answering Calls          |    |
| Ending Calls             | 70 |
| Redialing Numbers        | 71 |
| Auto Answer              |    |
| Auto Redial              |    |
| Call Completion          |    |
| Call Return              | 75 |
| Call Mute                | 75 |
| Call Hold/Resume         | 76 |
| Do Not Disturb (DND)     |    |
| Call Forward             |    |
| Call Transfer            | 80 |
| Call Waiting             |    |
| Conference               |    |
| Local Conference         |    |
| Network Conference       |    |
| Call Park                |    |
| Call Pickup              | 85 |
| Anonymous Call           |    |
| Anonymous Call Rejection |    |
|                          |    |
| Advanced Phone Features  |    |
|                          | 01 |
| Busy Lamp Field (BLF)    |    |

| BLF List                                                             |                |
|----------------------------------------------------------------------|----------------|
| Shared Line                                                          | 95             |
| Call Recording                                                       | 96             |
| Hot Desking                                                          |                |
| Intercom                                                             |                |
| Outgoing Intercom Calls                                              |                |
| Incoming Intercom Calls                                              |                |
| Automatic Call Distribution (ACD)                                    |                |
| Messages                                                             |                |
| Short Message Service (SMS)                                          |                |
| Voice Mail                                                           |                |
| Message Waiting Indicator (MWI)                                      |                |
|                                                                      |                |
| Troubleshooting                                                      | 111            |
| Troubleshooting<br>Regulatory Notices                                |                |
| Regulatory Notices                                                   | 115            |
| Regulatory Notices                                                   | <b>115</b>     |
| Regulatory Notices                                                   | <b>115</b><br> |
| Regulatory Notices<br>Service Agreements<br>Limitations of Liability | <b>115</b><br> |

## **Overview**

This chapter provides the overview of the Xorcom XP0150G IP phone. The topics include:

- Hardware Component Instructions
- Icon Instructions
- LED Instructions
- User Interfaces
- Documentation

If you require additional information or assistance with your new phone, contact your system administrator.

### Hardware Component Instructions

The main hardware components of the Xorcom XP0150G IP phone are the LCD screen and the keypad.

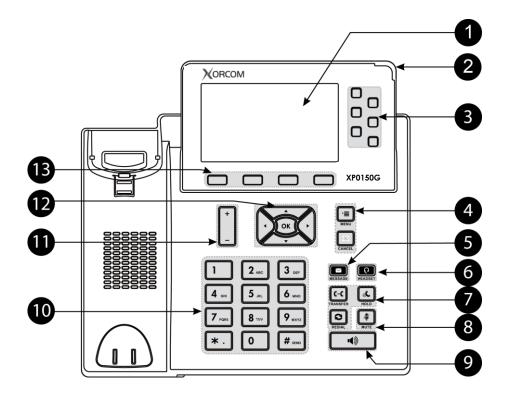

|            | Item                | Description                                                                                                    |
|------------|---------------------|----------------------------------------------------------------------------------------------------|
| 1          | LCD Screen          | <ul> <li>Shows information about calls, messages, soft keys, time, date and other relevant data:</li> <li>Call information—caller ID, call duration</li> <li>Icons (for example, )</li> <li>Missed call text or second incoming caller information</li> <li>Prompt text (for example, "Saving files! Please wait")</li> <li>Time and date</li> </ul> |
| 2          | Power Indicator LED | Indicates phone power status.                                                                                                    |
| 3          | Line Keys           | Use these keys to activate up to six accounts and assign<br>various features. The key LED will light up when the<br>assigned feature is enabled.                                                                                                    |
| (4)        | MENU Key            | Enters the main menu of phone.                                                                                                    |
| T          | CANCEL Key          | Cancels actions or rejects an incoming call.                                                                                                    |
| 5          | MESSAGE Key         | Indicates and accesses voice messages.                                                                                                    |
| 6          | HEADSET Key         | Toggles and indicates the headset mode.                                                                                                    |
|            | TRANSFER Key        | Transfers a call to another party.                                                                                                    |
| $\bigcirc$ | HOLD Key            | Places a call on hold or resumes a held call.                                                                                                    |
|            | REDIAL Key          | Redials a previously dialed number.                                                                                                    |
| 8          | MUTE Key            | Toggles and indicates the Mute feature on or off.                                                                                                    |
| 9          | Speakerphone Key    | Toggles and indicates the hands-free speakerphone                                                                                                    |
| 10         | Keypad              | Provides the digits, letters, and special characters in context-sensitive applications.                                                                                                    |
| 11)        | Volume Key          | Adjusts the volume of the handset, headset, speaker, and ringer.                                                                                                    |
| 12         |                     | Scroll through the displayed information.                                                                                                    |
|            | OK                  | Confirms actions or answers an incoming call.                                                                                                    |
| (13)       | Soft Keys           | Labels automatically to identity their context-sensitive features.                                                                                                    |

## **Icon Instructions**

Icons appear on the phone LCD screen are described in the following table:

| lcons    | Description                                |
|----------|--------------------------------------------|
| ☞ ■      | Network is unavailable                     |
| <b></b>  | Registered successfully                    |
|          | Registered fail                            |
| <b></b>  | Registering                                |
| ۲        | Hands-free speakerphone mode               |
| 2        | Handset mode                               |
| Ø        | Headset mode                               |
| abc      | Multi-lingual lowercase letters input mode |
| ABC      | Multi-lingual uppercase letters input mode |
| 2aB      | Alphanumeric input mode                    |
| 123      | Numeric input mode                         |
|          | Voice Mail                                 |
|          | Text Message                               |
| <u>A</u> | Auto Answer                                |
| •        | Do Not Disturb                             |
| e        | Call Forward                               |
| 0        | Call Hold                                  |
| ų        | Call Mute                                  |
|          | Ringer volume is 0                         |

| Icons       | Description                            |
|-------------|----------------------------------------|
|             | Keypad Lock                            |
| <b>S</b>    | Missed Calls                           |
| <u>ر</u> بد | Received Calls                         |
| ~~          | Dialed Calls                           |
| <b>*</b>    | Missed Calls                           |
|             | Recording box is full                  |
| ۲           | A call cannot be recorded              |
| ۲           | Recording starts successfully          |
| ۲           | Recording cannot be started            |
| ۲           | Recording cannot be stopped            |
| V           | Open VPN                               |
| <b>\$</b>   | Conference                             |
| ۵           | The default contact photo              |
| 1 2 3       | The current page of the line keys.     |
| 0           | The non-current page of the line keys. |

## **LED** Instructions

### **Power Indicator LED**

| LED Status        | Description                                      |
|-------------------|--------------------------------------------------|
| Solid red         | The phone is initializing.                       |
| Fast flashing red | The phone is ringing.                            |
| Slow flashing red | The phone receives a text message or voice mail. |
|                   | The phone is powered on.                         |
| Off               | The phone is powered off.                        |
|                   | The phone is idle.                               |

#### Line key LED

| LED Status          | Description                                               |
|---------------------|-----------------------------------------------------------|
| Solid groop         | The line is seized.                                       |
| Solid green         | The line is in conversation.                              |
| Fast flashing green | The line receives an incoming call, the phone is ringing. |
| Slow flashing green | The call is placed on hold.                               |
| Off                 | The line is inactive.                                     |

### Line key LED (configured as BLF key)

| LED Status        | Description                                   |
|-------------------|-----------------------------------------------|
| Solid red         | The monitored user is busy.                   |
| Fast flashing red | The monitored user receives an incoming call. |
| 0#                | The monitored user is idle.                   |
| Off               | The monitored user does not exist.            |

### Line key LED (configured as shared line key)

| LED Status           | Description                                                 |
|----------------------|-------------------------------------------------------------|
|                      | The shared line is seized.                                  |
| Solid red            | Some party receives the ringback.                           |
|                      | The shared line is in conversation.                         |
| Fast flashing green  | The shared line receives an incoming call.                  |
|                      | The shared line conversation is placed on public hold.      |
| Slow flashing red    | The shared line conversation is placed on private hold.     |
| Slow flathing orange | For multi-party call, all the parties place the shared line |
| Slow flashing orange | conversation on hold.                                       |
| Off                  | All the parties are idle.                                   |

### **User Interfaces**

There are two ways to customize specific configurations on your Xorcom XP0150G IP phone:

- Using the user interface on the IP phone.
- Using the user interface in an internet browser window from your PC.

The hardware components keypad and LCD screen constitute the phone user interface, which allows the user to execute all call operation tasks and basic configuration changes directly on the phone. In addition, you can use the web user interface to access all configuration settings. In many instances, it is possible to use both the phone user interface and the web user interface to operate the phone and change settings. However, in some instances, it is only possible to use the phone or the web user interface.

### **Phone User Interface**

You can customize your phone by pressing the Menu soft key to access the phone user interface. The "Advanced Settings" options are administrator level features only, the default password is admin (case-sensitive). For more information on customizing your phone using the available options from the phone user interface, refer to Customizing Your Phone on page 21.

### Web User Interface

In addition to the phone user interface, you can also customize your phone via web user interface. In order to access the web user interface, you need to know the IP address of your new phone. To obtain the IP address, press the OK key on the phone. Enter the IP address (e.g. http://192.168.0.10 or 192.168.0.10) in the address bar of web browser on your PC. The default user name is admin (case-sensitive) and the password is admin (case-sensitive).

The options you can use to customize the IP phone via phone user interface and/or via web user interface are listed in the following table:

| Options  | Phone User Interface | Web User Interface |
|----------|----------------------|--------------------|
| Status   |                      |                    |
| IP       |                      |                    |
| MAC      |                      |                    |
| Firmware | $\checkmark$         | $\checkmark$       |
| Network  |                      |                    |
| Phone    |                      |                    |
| Accounts |                      |                    |

| Options                  | Phone User Interface | Web User Interface |
|--------------------------|----------------------|--------------------|
| Basic Call Features      |                      |                    |
| Auto Answer              | $\checkmark$         |                    |
| Auto Redial              | $\checkmark$         |                    |
| Call Completion          | $\checkmark$         |                    |
| Call Forward             | $\checkmark$         |                    |
| Call Waiting             | $\checkmark$         |                    |
| Call Park                | $\checkmark$         | .1                 |
| Call Pickup              | $\checkmark$         | N                  |
| Call Return              | $\checkmark$         |                    |
| Call Waiting             | $\checkmark$         |                    |
| Conference               |                      |                    |
| Anonymous Call           | $\checkmark$         |                    |
| Anonymous Call Rejection | $\checkmark$         |                    |
| DND                      | $\checkmark$         |                    |
| Basic Phone Settings     |                      |                    |
| Language                 | $\checkmark$         |                    |
| Time & Date              | $\checkmark$         |                    |
| Administrator Password   | $\checkmark$         |                    |
| Ring Tones               | $\checkmark$         |                    |
| Contrast                 | $\checkmark$         |                    |
| Backlight                | $\checkmark$         |                    |
| Wallpaper                | $\checkmark$         |                    |
| Screensaver              | $\checkmark$         |                    |
| Theme                    | $\checkmark$         |                    |
| Call Waiting             | $\checkmark$         |                    |
| Keypad Lock              | $\checkmark$         |                    |
| Phone Volume             | $\checkmark$         |                    |
| Call History Management  | $\checkmark$         | N                  |
| BroadSoft Call Log       | $\checkmark$         |                    |
| Contact Management       |                      |                    |
| Local Directory          | $\checkmark$         |                    |
| Blacklist                | $\checkmark$         |                    |
| Remote Phonebook         |                      |                    |
| BroadSoft Phonebook      | $\checkmark$         |                    |
| Dial Plan                |                      |                    |
| DSS Keys                 | $\checkmark$         |                    |
| Key as Send              | $\checkmark$         |                    |
| Hotline                  | $\checkmark$         |                    |
| Live Dialpad             |                      |                    |
| Emergency                |                      |                    |

| Options                 | Phone User Interface | Web User Interface |
|-------------------------|----------------------|--------------------|
| Advanced Phone Features |                      |                    |
| BLF                     | $\checkmark$         |                    |
| BLF List                |                      |                    |
| Shared Line             |                      |                    |
| Intercom                | $\checkmark$         |                    |
| Call Recording          | $\checkmark$         |                    |
| Hot Desking             | $\checkmark$         |                    |
| ACD                     | $\checkmark$         |                    |
| Messages                |                      |                    |
| SIP Account             |                      |                    |
| User Options            |                      |                    |
| Register Status         | $\checkmark$         |                    |
| Activation              | $\checkmark$         |                    |
| Label                   | $\checkmark$         |                    |
| Display Name            | $\checkmark$         |                    |
| Register Name           | $\checkmark$         |                    |
| User Name               | $\checkmark$         |                    |
| Password                | $\checkmark$         | 2                  |
| SIP Server              | $\checkmark$         | N                  |
| Server Option           |                      |                    |
| Registrar Port          |                      |                    |
| Outbound Status         | $\checkmark$         |                    |
| Outbound Proxy          | $\checkmark$         |                    |
| Backup Outbound Proxy   | $\checkmark$         |                    |
| NAT Traversal           |                      |                    |
| STUN Status             | $\checkmark$         |                    |
| STUN Server             |                      |                    |

**Note** The table above lists most of the feature options. Please refer to the relevant sections for more information.

## Documentation

| Name                     | Contents                                                                                      | Where found                   | Format/ Language |
|--------------------------|-----------------------------------------------------------------------------------------------|-------------------------------|------------------|
| Quick Installation       | Basic set up of the                                                                           | In the                        | PDF/English      |
| Guide                    | phone                                                                                         | package                       | ,                |
| Quick Reference<br>Guide | Basic call features<br>and phone<br>customizations                                            | In the<br>package             | PDF/English      |
| User Guide               | Phone/Web user<br>interface settings<br>Basic call features<br>and advanced<br>phone features | CD attached<br>in the package | PDF/English      |

The following table shows documentation available for the Xorcom XP0150G IP phone.

## **Getting Started**

This chapter provides basic installation instructions and information for obtaining the best performance with the Xorcom XP0150G IP phone. The topics include:

- Packing List
- Phone Installation
- Phone Initialization
- Phone Status
- Basic Network Settings
- Registration
- Idle Screen

If you require additional information or assistance with your new phone, contact your system administrator.

### **Packing List**

The following components are included in your Xorcom XP0150G IP phone package:

• Xorcom XP0150G IP phone

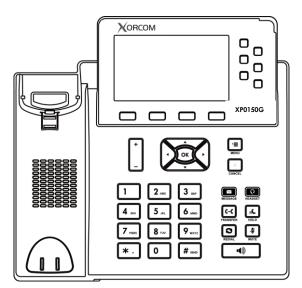

• Phone Stand

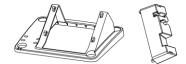

• Power Adapter (Optional)

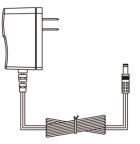

• Handset & Handset Cord

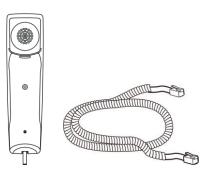

• Ethernet Cable

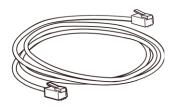

Quick Installation Guide & Quick Reference Guide

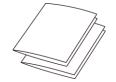

Check the list before installation. If you find anything missing, contact your system administrator.

## **Phone Installation**

If your phone is already installed, proceed to Phone Initialization on page 15.

This section introduces how to install the phone with the components in the packing list:

- Attach the Stand
- Connect the Handset and optional Headset
- Connect the Network and Power
- 1) Attach the Stand:
- a. Deskmount Method:

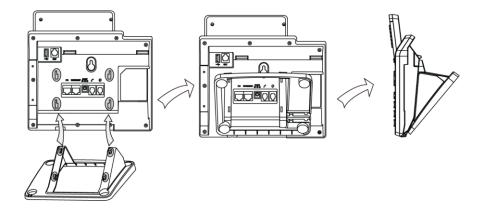

#### b. Wallmount Method:

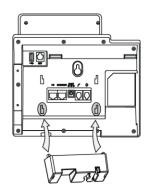

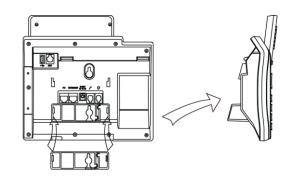

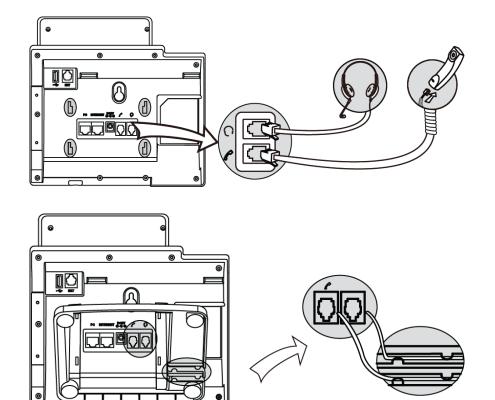

#### 2) Connect the Handset and optional Headset:

#### Note

A headset is not provided in the packing list. Contact your system administrator for more information.

#### 3) Connect the Network and Power:

You have two options for power and network connections. Your system administrator will advise you which one to use.

- AC power
- Power over Ethernet (PoE)

#### **AC Power**

#### To connect the AC power:

1. Connect the DC plug on the power adapter to the DC5V port on the phone and connect the other end of the power adapter into an electrical power outlet.

2. Connect the supplied Ethernet cable between the Internet port on the phone and the Internet port in your network or switch/hub device port.

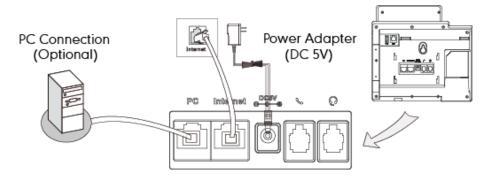

### **Power over Ethernet**

Using a regular Ethernet cable, the Xorcom XP0150G IP phone can be powered from a PoE (IEEE 802.3af) compliant switch or hub.

#### To connect the PoE:

1. Connect the Ethernet cable between the Internet port on the phone and an available port on the in-line power switch/hub.

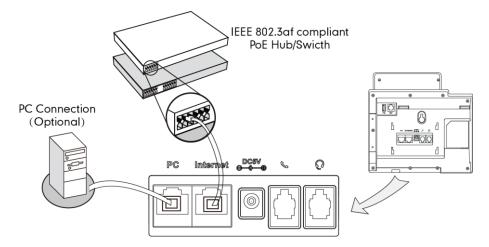

**Note** If in-line power is provided, you don't need to connect the AC adapter. Make sure the Ethernet cable and switch/hub is PoE compliant.

The phone can also share the network with other network device such as a PC (personal computer). It is an optional connection.

**Important!** Do not unplug or remove power to the phone while it is updating firmware and configurations.

### **Phone Initialization**

After your phone has been powered up, the system boots up and performs the following steps:

#### **Automatic Phone Initialization**

The phone finishes the initialization process by loading the saved configuration. The phone LCD screen will display "Initializing...Please wait" during the initialization.

#### DHCP (Dynamic Host Configuration Protocol)

By default the phone attempts to contact a DHCP server in your network in order to obtain its valid network settings, e.g. IP address, subnet mask, default gateway, DNS server.

Note If your network does not use DHCP, proceed to Basic Network Settings on page 17.

### **Phone Status**

You can view the system status of your phone via phone user interface or web user interface.

Available information of phone status includes:

- Network status including WAN port and LAN port information.
- Phone status including device model, firmware version and MAC address.
- Account status indicating the register status of sip accounts.

#### To view the phone status via phone user interface:

- 1. Press (OK), or press Menu->Status.
- 2. Press or to scroll through the list and view the specific information.

|              | Status            |                       |
|--------------|-------------------|-----------------------|
| 1. IP:       | 10.2.10.224       | A                     |
| 2. MAC:      | 00:15:65:11:47:89 |                       |
| 3. Firmware: | 68.0.0.24         |                       |
| 4. More      |                   |                       |
|              |                   | T                     |
| Back         |                   |                       |
| Dack         |                   | And the second second |

#### To view the phone status via web user interface:

- 1. Open the web browser of your computer.
- 2. Enter the IP address in the browser's address bar, and then click Enter.
- 3. Enter the User Name (admin) and Password (admin) in the pop-up dialogue box.
- 4. Click OK to login.

### **Basic Network Settings**

If your phone cannot contact a DHCP server for any reason, you need to configure a static IP address manually.

#### To configure a static IP address via phone user interface:

- Press Menu->Setting->Advanced Settings (password: admin) ->Network->WAN Port->Static IP Client.
- 2. Enter the parameters: IP, subnet mask, default gateway, primary DNS, second DNS in the corresponding fields.

| Static IP Client |         |                |         |
|------------------|---------|----------------|---------|
| 1. IP:           |         | 192.168.1.10   | <b></b> |
| 2. Subnet M      | ask:    | 255.255.255.0  |         |
| 3. Default G     | ateway: | 192.168.1.1    |         |
| 4. Pri. DNS:     |         | 202.101.103.55 |         |
| 5. Sec. DNS      |         | 202.101.103.54 |         |
| Back             | 123     | Del            | Save    |

3. Press the Save soft key to accept the change or the Back soft key to cancel.

If you are using an xDSL modem, you can connect your phone to the Internet via PPPoE mode. You can set a WAN port to be a PPPoE port. The PPPoE port will perform a PPP negotiation to obtain the IP address. Contact your system administrator for the PPPoE username and password.

#### To configure PPPoE via phone user interface:

- Press Menu->Setting->Advanced Settings (password: admin) ->Network->WAN Port->PPPoE IP Client.
- 2. Enter the username and password in the corresponding fields.

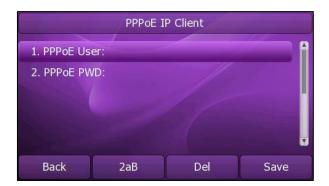

3. Press the Save soft key to accept the change or the Back soft key to cancel.

**Note** Using the wrong network parameters may result in inaccessibility of your phone and may also have an impact on your network performance. For more information about these parameters, contact your system administrator.

### Registration

Generally, your phone will be deployed with multiple other phones. In this case, your system administrator will configure the phone parameters beforehand, so that after you start up your phone, the phone will be registered and ready to use. If your phone is not registered, you may have to register it. For more information on how to register your phone, refer to Account Management on page 59.

### **Idle Screen**

If the phone has successfully started up, the idle LCD screen is shown as below:

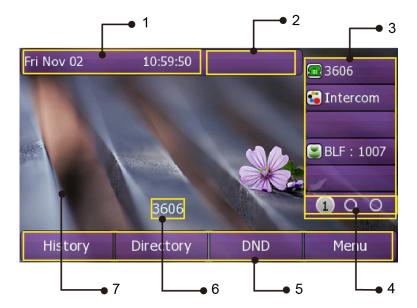

#### Idle Screen description:

| No. | Description                                                                                                    |
|-----|----------------------------------------------------------------------------------------------------|
| 1   | This area shows the phone's time & date.                                                                                                    |
| 2   | This area shows the phone feature status. For more information you can refer to Icon Instructions on page 3.                                                  |
| 3   | This area shows the six line key labels. You can also custom the line<br>key as other function. For more information you can refer to DSS<br>Keys on page 48. |
| 4   | This area shows three page icons.                                                                                                    |

| 5 | This area shows the soft key labels. The default soft key labels are "History", "Directory", "DND" and "Menu".                  |
|---|----------------------------------------------------------------------------------------------------|
| 6 | This area shows the current account. User can use $\bigcirc$ or $\bigcirc$ to choose the available account.                     |
| 7 | This area shows the backgrounds picture. You can also change it.<br>For more information you can refer to Wallpaper on page 21. |

## **Customizing Your Phone**

You can customize your Xorcom XP0150G IP phone by configuring the setting for time and date, display contrast, and ring tones, for example. You can add contacts to the phone's local directory manually or from call history. You can also handle incoming calls from different contacts in different ways.

This chapter provides basic operating instructions for customizing your phone. The topics include:

- General Settings
- Audio Settings
- Contact Management
- Call History Management
- BroadSoft Call Log
- System Customizations

If you require additional information or assistance with your new phone, contact your system administrator.

### **General Settings**

### Wallpaper

You can customize the wallpaper of the Xorcom XP0150G IP phone. You can change the wallpaper image via phone user interface or web user interface. You can also upload custom wallpaper images via web user interface. The file format of wallpaper image must be .jpg, .png or .bmp. Contact your system administrator for the detailed requirement of the file format.

#### To change the wallpaper via phone user interface:

1. Press Menu->Display->Wallpaper.

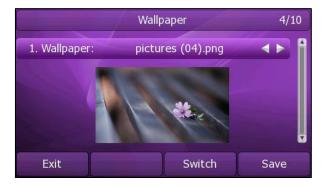

- 2. Press  $\left| \cdot \right\rangle$  or  $\left| \cdot \right\rangle$ , or the **Switch** soft key to select the desired wallpaper image.
- 3. Press the Save soft key to accept the change or the Back soft key to cancel.

You can also change wallpaper via web user interface at the path Phone->Preference.

### Screensaver

You can use screensaver that your phone will automatically change the pictures on the screen during periods of user inactivity. You can configure the time out for screensaver and preview screensaver pictures.

#### To configure the screensaver via phone user interface:

1. Press Menu->Display->Screensaver.

| Screensaver                     |        |      |
|---------------------------------|--------|------|
| 1. Time-out:                    | Off    | <► 8 |
| 2. Preview Screensaver Pictures |        |      |
|                                 |        |      |
|                                 |        |      |
| ·                               |        |      |
| Back                            | Switch | Save |

2. Press or , or the Switch soft key to select the desired time in the Time-out field.

After the time you specified in the Time-out field, your phone will display the screensaver.

3. Press \_\_\_\_\_\_ to scroll to the **Preview Screensaver Pictures** field, press the **Enter** soft key to preview the screensaver pictures and then press the **Exit** soft key to back to the previous interface.

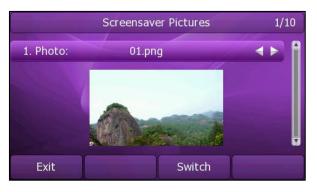

You can also configure screensaver via web user interface at the path **Phone->Preference**.

### Theme

The theme can make your phone display personalized desktop and distinctive visual enjoyment. You can change the theme for the phone via phone user interface and web user interface.

#### To change the theme via phone user interface:

- 1. Press Menu->Display->Theme.
- **2.** Press  $| \cdot \rangle$  or  $\langle \cdot |$  to select the desired theme.
- 3. Press the Save soft key to accept the change or the Back soft key to cancel.

The following table lists the four themes supported by the T68G IP phone.

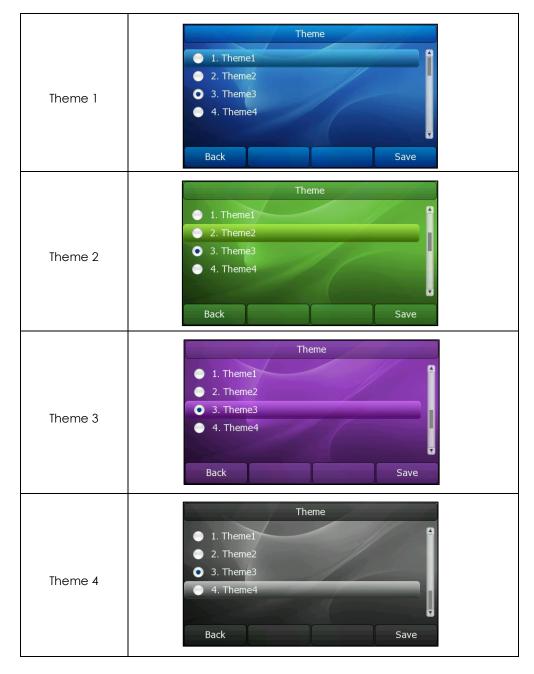

You can also change the theme via web user interface at the path Phone->Preference.

### **Backlight**

You can configure the backlight status on the LCD screen as the following types:

- Always on: Backlight is on permanently.
- **1min, 2min, 5min, 10min, 30min:** Backlight is turned off when the phone is inactive for approximately 1 min, 2 min, 5 min, 10 min or 30 min.

#### To configure the backlight via phone user interface:

1. Press Menu->Display->Backlight.

| Backlight Settings |           |      |
|--------------------|-----------|------|
| 1. Active Level:   | 8         |      |
| 2. Inactive Level: | 1         |      |
| 3. Backlight Time: | Always On |      |
|                    |           |      |
|                    |           | -    |
| Back               | Switch    | Save |

- 2. Press  $\bigcirc$  or  $\bigcirc$  , or the Switch soft key to select the desired level from the Active Level field.
- 3. Press  $\checkmark$  or  $\checkmark$ , or the Switch soft key to select the desired level from the Inactive Level field.
- 4. Press or or the Switch soft key to select the desired time from the Backlight Time field.
- 5. Press the Save soft key to accept the change or the Back soft key to cancel.

You can also configure the backlight via web user interface at the path **Phone->Preference**.

Note Backlight Level means the backlight intensity.

### Contrast

You can configure the contrast of the expansion model-CM69 to a comfortable level. Premise is the expansion model has been connected to the phone. To configure the contrast via phone user interface:

 Press Menu->Setting->Advanced Settings (password: admin) ->Phone Setting->Contrast.

| Contrast Setting  |        |      |
|-------------------|--------|------|
| 1. EXP1 Contrast: | 6      |      |
|                   |        |      |
|                   |        |      |
|                   |        | V    |
| Back              | Switch | Save |

- 2. Press ) or ) , or the **Switch** soft key to increase or decrease the intensity of contrast. The default contrast level is 6.
- 3. Press the Save soft key to accept the change or the Back soft key to cancel.

### Language

The default language of the phone user interface is English. The phone will detect and use the same language as which of your internet browser for the web user interface, if the language of your internet browser is not supported by the phone, the web user interface will use English by default. You can change the language for the phone user interface and the web user interface respectively from each other.

**Note** Not all languages are available for selection. The available languages depend on the language packs currently loaded to the IP phone. Please contact your system administrator for more information about the available languages of your new phone.

To change the language for the phone user interface:

- 1. Press Menu->Setting->Basic Settings->Language.
- 2. Press result or result to select the desired language.

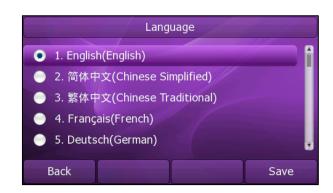

3. Press the Save soft key to accept the change.

Text appears on the LCD screen will change to the selected language.

#### To change the language for the web user interface:

- 1. Click on Phone->Preference.
- 2. Select the desired language from the pull-down list of Web Language.
- 3. Click Confirm to accept the change.

Text displays on the web user interface will change to the selected language.

### **Time and Date**

The time and date display on the LCD screen when the phone is idle. If the phone cannot obtain the time and date from the Simple Network Time Protocol (SNTP) server, contact your system administrator for more information. You can configure the phone to obtain the time and date from the SNTP server automatically, or configure the time and date manually.

#### To configure the SNTP settings via phone user interface:

- 1. Press Menu->Setting->Basic Settings->Time & Date->SNTP Settings.
- 2. Press  $\cdot$  or  $\cdot$  , or the Switch soft key to select the time zone that applies to your area from the Time Zone field. The default time zone is "+8 China (Beijing)".
- 3. Enter the domain names or IP addresses in the NTP Server1 and NTP Server2 fields, respectively.
- 4. Press i or i , or the Switch soft key to select Automatic from the Daylight Saving field.

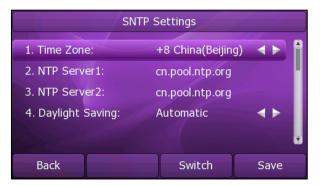

5. Press the Save soft key to accept the change or the Back soft key to cancel.

**Note** Please refer to Appendix A - Time Zones for the list of available time zones on the IP phone.

To configure the time and date manually via phone user interface:

- 1. Press Menu->Setting->Basic Settings->Time & Date->Manual Setting.
- 2. Enter the specific date and time.

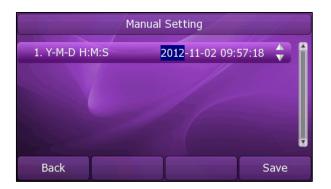

3. Press the Save soft key to accept the change.

The time that displays on the LCD screen will change accordingly.

#### To configure the time and date format via phone user interface:

- 1. Press Menu->Setting->Basic Settings->Time & Date Format.
- 2. Press or or or the Switch soft key to select the desired time format (12 Hour or 24 Hour) from the Clock field.

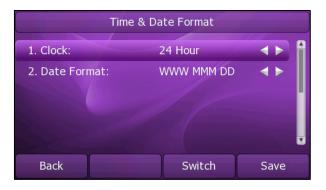

- 3. Press i or i , or the Switch soft key to select the desired date format from the Date Format field.
- 4. Press the Save soft key to accept the change or the Back soft key to cancel.

There are 7 available date formats, for example, the date format "WWW DD MMM","WWW" represents the abbreviation of the week, "DD" represents two-digit of the date, and "MMM" represents the first three letters of the month.

The date formats you need to know:

| Date Format | Example (2012-11-2) |
|-------------|---------------------|
| WWW MMM DD  | Fri Nov 02          |
| DD-MMM-YY   | 02-Nov-12           |
| YYYY-MM-DD  | 2012-11-02          |
| DD/MM/YYYY  | 02/11/2012          |
| MM/DD/YY    | 11/02/12            |
| DD MMM YYYY | 02 Nov 2012         |
| WWW DD MMM  | Fri 02 Nov          |

You can also configure the time and date settings via web user interface at the path **Phone->Preference**.

### **Administrator Password**

You can change the administrator password to protect your phone from unauthorized use. Only the users owning the administrator password have the permission to change the advanced settings.

#### To change the administrator password via phone user interface:

- 1. Press Menu->Setting->Advanced Settings (password: admin) ->Set Password.
- 2. Enter the old password in the Current PWD field.
- 3. Enter the new password in the New PWD field.
- 4. Enter the new password again in the Confirm PWD field.

| Change Password |     |     |          |  |  |
|-----------------|-----|-----|----------|--|--|
| 1. Current P    | WD: |     | <b>A</b> |  |  |
| 2. New PWD      | :// |     |          |  |  |
| 3. Confirm PWD: |     |     |          |  |  |
|                 |     |     |          |  |  |
|                 |     |     |          |  |  |
| Back            | abc | Del | Save     |  |  |

5. Press the Save soft key to accept the change or the Back soft key to cancel.

### Key as Send

You can set the "#" or "\*" to perform as a send key while dialing a call.

#### To set the key as send via phone user interface:

1. Press Menu->Features->Key as Send.

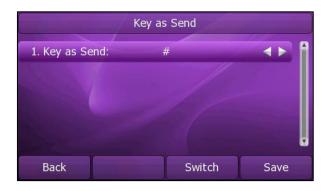

- 2. Press  $(\cdot)$  or  $(\cdot)$ , or the Switch soft key to select "#" or "\*" from the Key as Send field, or select Disable to disable this feature.
- 3. Press the Save soft key to accept the change or the Back soft key to cancel.

You can also configure key as send via web user interface at the path **Phone->Features->General Information**.

### Keypad Lock

You can lock the keypad of your phone when you are temporarily not using it. This feature helps you to protect your phone from unauthorized use.

This feature allows you to perform the following:

| Menu Key:      | The Menu soft key and Menu key are locked. You cannot access     |  |  |  |
|----------------|------------------------------------------------------------------|--|--|--|
|                | the menu of the phone until unlocked. A new voice mail can be    |  |  |  |
|                | accessed by pressing the Connect soft key or the MESSAGE key,    |  |  |  |
|                | but the voice mail code cannot be configured.                    |  |  |  |
| Function Keys: | The function keys are locked. You cannot use the MESSAGE,        |  |  |  |
|                | REDIAL, HOLD, MUTE, TRANSFER, OK, X, navigation keys, soft keys, |  |  |  |
|                | and line keys until unlocked.                                    |  |  |  |
| All Keys:      | All keys are locked. You are only allowed to dial emergency      |  |  |  |
|                | numbers, answer incoming calls by lifting the handset, pressing  |  |  |  |
|                | the Speakerphone key or pressing the HEADSET key and place       |  |  |  |
|                | an active call on hold by pressing the Hold soft key.            |  |  |  |
|                |                                                                  |  |  |  |

Answer call only: All keys are locked. Incoming calls will be answered automatically, but cannot be ended by your party.

**Note** The emergency number setting, if desired, must be made before lock activation. For more information, refer to Emergency Number on page 64.

#### To set the keypad lock PIN via phone user interface:

- 1. Press Menu->Setting->Basic Settings->Phone Unlock PIN.
- 2. Enter the Current PIN, New PIN and Confirm PIN in the corresponding fields.

| Change PIN    |     |     |         |  |  |  |
|---------------|-----|-----|---------|--|--|--|
| 1. Current PI | J:  | *** |         |  |  |  |
| 2. New PIN:   |     | *   |         |  |  |  |
| 3. Confirm PI | N:  |     |         |  |  |  |
|               |     |     |         |  |  |  |
| Back          | 123 | Del | Confirm |  |  |  |

3. Press the Confirm soft key to accept the setting or the Back soft key to cancel.

To activate the keypad lock via phone user interface:

- 1. Press Menu->Setting->Advanced Settings (password: admin) ->Phone Setting->Lock.
- 2. Press or , or the Switch soft key to select the desired type from the Keypad Lock f  $\cdot$  d.  $\cdot$

| Keypad Lock     |          |      |  |  |  |  |
|-----------------|----------|------|--|--|--|--|
| 1. Keypad Lock: | All keys |      |  |  |  |  |
|                 |          |      |  |  |  |  |
|                 |          |      |  |  |  |  |
|                 |          |      |  |  |  |  |
| Back            | Switch   | Save |  |  |  |  |

- 3. Press the Save soft key to accept the change.
- 4. Long press  $\#_{\infty}$  to lock the keypad immediately when the phone is idle.

Note The PIN code can only be 0~9, and not more than 15 characters. The current PIN is 123.

The LCD screen prompts "Keypad Locked!" and displays the icon $\left[ \begin{array}{c} {oldsymbol{B}} \end{array} 
ight]$  .

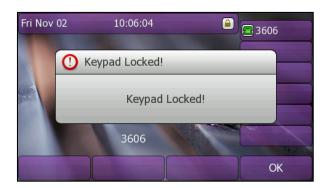

If the keypad lock feature is activated to be **Answer call only**, an additional icon will appear on the LCD screen.

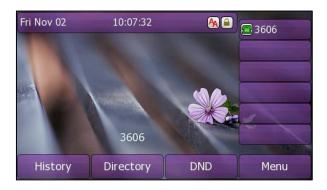

You can configure the interval (in seconds) to automatically lock the keypad instead of long pressing  $\begin{bmatrix} \mathbf{z} \\ \mathbf{z} \end{bmatrix}$ .

## To configure the timeout for auto lock via web user interface:

- 1. Click on Phone->Features.
- 2. Click the "+"sign on the left of the Phone Lock to expand the feature list.
- 3. Enter the desired time in the Auto Lock Time-out (0~3600s) filed. The default value is 10 seconds.

| Phone Lock                     |             |
|--------------------------------|-------------|
| Keypad Lock                    | Disabled 💌  |
| Phone Unlock PIN(0~15 digital) | •••••       |
| Auto Lock Time-out(0~3600s)    | 10          |
| Emergency                      | 112,911,110 |

4. Click **Confirm** to accept the change.

#### Note

When the time out is 0 seconds, that is, you can long press to lock the keypad only.

You can configure the time out for automatic keypad lock via web user interface

#### To unlock the keypad lock via phone user interface:

1. Press any locked key, the LCD screen prompts "Please Enter PIN:".

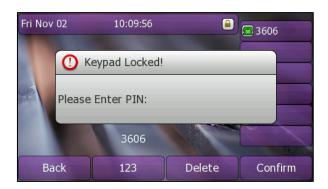

- 2. Enter the PIN (default PIN: 123).
- 3. Press the Confirm soft key to unlock the keypad.

The (a) icon disappears from the LCD screen.

You can long press # to lock the keypad again.

To deactivate the keypad lock via phone user interface:

- 1. Press Menu->Setting->Advanced Settings (password: admin) ->Phone Setting->Lock.
- 2. Press or , or the Switch soft key to select Disabled from the Keypad Lock field.

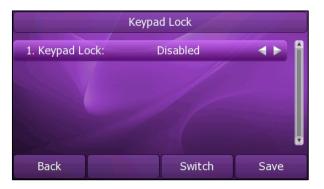

3. Press the Save soft key to accept the change.

You can also activate or deactivate the keypad lock via web user interface at the path **Phone->Features->Phone Lock**.

**Note** The default PIN for unlock is 123, you can also unlock the keypad by administrator password. When you enter the administrator password to unlock the keypad, the phone will then turn to the **Change PIN** interface.

# **Audio Settings**

# Volume

You can press the Volume key to adjust the receiver volume of currently used audio devices (handset, speakerphone or headset), when the phone is in the dialing interface or during a call. You can also press the Volume key to adjust the ringer volume when the phone is idle.

1. Press

to adjust the ringer volume when the phone is in the idle screen.

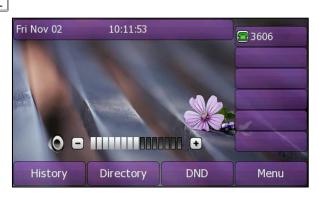

When the phone is during the call, press to adjust the volume of audio device (handset, speakerphone or headset).

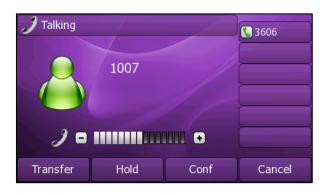

Note

If ringer volume is adjusted to minimum, the

icon will appear on the LCD screen.

# **Ring Tones**

Ring tones are used to indicate incoming calls. You can select different ring tones to distinguish the accounts or to distinguish your phone from your neighbor's.

To select a ring tone for the phone via phone user interface:

1. Press Menu->Setting->Basic Settings->Ring Tones.

2. Press or to select the desired ring tone.

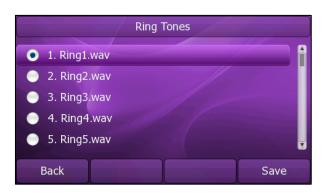

3. Press the Save soft key to accept the change or the Back soft key to cancel.

#### To select a ring tone for the phone via web user interface:

- 1. Click on Phone->Preference.
- 2. Select the desired ring tone from the pull-down list of **Ring Tones**.
- 3. Click Confirm to accept the change.

#### To select a ring tone for the account via web user interface:

- 1. Click on Account.
- 2. Select the desired account from the pull-down list of Account.
- 3. Select the desired ring tone from the pull-down list of **Ring Tones**.

If **common** is selected, this account will use the ring tone selected for the phone at the path **Phone->Preference**. Refer to the above instruction.

4. Click Confirm to accept the change.

You can also upload custom ring tones for your phone, contact your system administrator for more information.

Note The ring tone for an incoming call on the phone may be different. For example, when the phone receives an incoming call from a contact stored in the local directory, it will play the ring tone assigned to the contact in the contact directory (refer to Adding Contacts in the Contact Management section). Otherwise, the phone will play the ring tone assigned to the account. If both the contact ring tone and the account ring tone are not assigned, then the phone will play the ring tone assigned for the phone.

# **Contact Management**

This section provides the operating instructions for managing contacts. The topics include:

- Local Directory
- Blacklist
- Remote Phonebook

• BroadSoft Phonebook

# **Local Directory**

The built-in phone directory stores the names and phone numbers of your contacts. You can store up to 300 contacts in your phone's local directory. You can add, edit, delete or search for a contact in the local directory. You can also dial a contact from the local directory.

# **Adding Contacts**

You can add contacts to your local directory in the following ways:

- Manually
- From call history
- From remote phonebook

# **Adding Contacts Manually**

#### To add a contact to the local directory manually:

- 1. Press Directory->Local Directory.
- 2. Select the desired contact group (For example, select Contacts).
- 3. Press the Add soft key.
- 4. Enter the Name and the Office, Mobile or Other numbers.

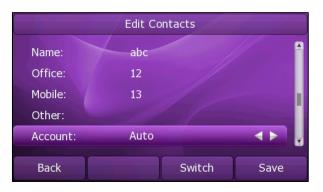

- 5. Press  $\cdot$  or  $\cdot$  , or the **Switch** soft key to select the desired account from the **Account** field. If **Auto** is selected, the phone will use the first available account when placing calls to the contact from the local directory.
- 6. Press  $\cdot$  or  $\cdot$  , or the Switch soft key to select the desired ring tone from the Ring field.
- 7. Press the Save soft key to accept the change or the Back soft key to cancel.
- Note

If the contact has existed in the directory, the LCD screen will prompt "ContactName exists in contactlist!".

# Adding Contacts from Call History

#### To add a contact to the local directory from the call history:

- 1. Press the History soft key.
- 3. Press the Option soft key, and then select Add to Contacts from the prompt list.

| 4              | All Calls | 2/5 🕨            |
|----------------|-----------|------------------|
| 💘 abc          | 12        | <b>•</b>         |
| <b>\%</b> 1007 | 1007      | Detail           |
| 🤇 abc          | 12        | Add to Contacts  |
| 1007           | 1007      | Add to Blacklist |
| 🕊 abc          | 12        | Delete All       |
| Cancel         |           | ОК               |

- 4. Enter the contact name.
- Press the Save soft key to accept the change.
   The entry is successfully saved in the local directory.

### Adding Contacts from Remote Phonebook

#### To add a contact to the local directory from the remote phonebook:

- 1. Press Directory->Remote Phone Book.
- 2. Press row to highlight the desired entry.
- 3. Press the Option soft key, and then select Move to Contacts from the prompt list.
- 4. Press the Save soft key to save the contact in the local directory.

If the contact has already existed in the local directory, the LCD screen will prompt "Overwrite the original contact?". Press the **OK** soft key to overwrite the original contact in the local directory or the **Cancel** soft key to cancel.

For more information on remote phonebook operating, refer to Remote Phonebook on page 41.

# **Editing Contacts**

#### To edit a contact in the local directory:

- 1. Press Directory->Local Directory->Contacts.
- 2. Press or to highlight the desired contact.

- a Name: a Office: 8500 Mobile: 1 Other: Account: Auto Back 123 Delete Save
- 3. Press the **Option** soft key, and then select **Detail** from the prompt list.

- 5. Press the Save soft key to accept change or the Back soft key to cancel.

# **Deleting Contacts**

To delete a contact from the local directory:

- 1. Press Directory->Local Directory->Contacts.
- 2. Press or to highlight the desired contact.
- 3. Press the **Option** soft key, and then select **Delete** from the prompt list.

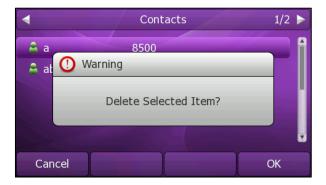

4. Press the OK soft key to confirm the deleting or the Cancel soft key to cancel.

You can also manage the contacts via web user interface at the path **Contacts->Contacts.** Please refer to the instruction above for the parameters' detail.

# **Uploading Contact Photos**

#### To upload a new custom photo for the contact via web interface:

- 1. Click on Contacts->Contacts->Contacts.
- 2. Click the record which you want to edit, then the record will turn orange.
- 3. Click Browse, and then select a photo from your local computer.
- 4. Click Upload Photo to upload the photo.

| Contacts                                                     | Black List                                  |                  |                  |                 |              | Hangu        | <u>1D</u>     |
|--------------------------------------------------------------|---------------------------------------------|------------------|------------------|-----------------|--------------|--------------|---------------|
| Index                                                        | Name                                        | Office<br>Number | Mobile<br>Number | Other<br>Number | Account      | All          |               |
| 1                                                            | Joy                                         | <u>1000</u>      | <u>1035</u>      | <u>6935258</u>  | Account 1    |              |               |
|                                                              |                                             |                  |                  |                 |              |              |               |
|                                                              |                                             |                  |                  |                 |              |              |               |
| Contacts                                                     |                                             |                  | Save             | De              | lete         | Move To Blac | k List        |
| Name<br>Office Numb                                          |                                             |                  | Save             | De              |              | Move To Blac | k List        |
| Name                                                         | er 1000<br>er 1035                          |                  | Save             | De              | lete         | Move To Blac | k List        |
| Name<br>Office Numb<br>Mobile Numb                           | er 1000<br>er 1035                          | 1                | Save             | De              |              | <u>s</u>     | <u>k List</u> |
| Name<br>Office Numb<br>Mobile Numb<br>Other Numbe            | er 1000<br>er 1035<br>er 6935258            |                  | Save             |                 | lete         | <u>s</u>     | <u>k List</u> |
| Name<br>Office Numb<br>Mobile Numb<br>Other Numbe<br>Account | er 1000<br>er 1035<br>er 6935258<br>Account |                  | Save             | De              | Delete Photo | <u>s</u>     | <u>k List</u> |

You can also click **Delete Photo** to delete the photo.

# **Note** The phone only supports uploading the png, jpg or bmp format files. The maximum resolution of the upload picture is 96\*96 pixels.

You can only delete the custom photos.

If multiple contacts want to use the same custom photo, you need to upload the contact photo again.

When you place a call from the contact, the phone idle screen will show the contact photo.

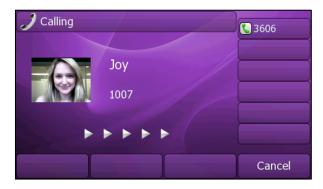

# **Placing Calls to Contacts**

#### To place a call to a contact from the local directory:

- 1. Press Directory->Local Directory.
- 2. Select the desired contact group.
- 3. Press  $\checkmark$  or  $\checkmark$  to highlight the desired contact.
- 4. Press the Dial soft key.
- If only one number of the contact is stored in the local directory, press the **Dial** soft key to dial out the number.
- If multiple numbers of the contact are stored in the local directory, press the **Dial** soft key to display a list of numbers.

Press or to highlight the desired number.

Press the **Dial** soft key to dial out the number.

# **Searching for Contacts**

#### To search for a contact in the local directory:

- 1. Press Directory->Local Directory.
- 2. Press the Search soft key.
- **3.** Enter a few continuous characters of the contact name or continuous numbers of the contact phone number using the keypad.

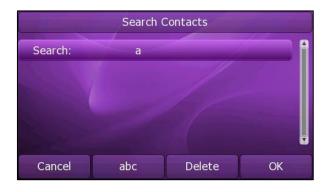

4. Press the OK soft key.

The contacts whose name or phone number matches the characters entered will appear on the LCD screen. You can dial from the result list.

# Importing/Exporting Contact lists

You can manage your phone's local directory via phone or web user interface. But you can only import or export the contact list via web user interface.

#### To import an XML file of contact list via web user interface:

1. Click on Contacts->Contacts.

- 2. Click **Browse** to select a contact list file (file format must be .xml) from your local system.
- 3. Click Import XML to import the contact list.

The web user interface prompts "This operation will delete all records which already exist! Continue?".

4. Click OK to complete importing the contact list.

## To import a CSV file of contact list via web user interface:

- 1. Click on Contacts->Contacts.
- 2. Click **Browse** to select a contact list file (file format must be.csv) from your local system.
- 3. Click Import CSV to import the contact list.

Then the phone turns to the preview page, you can then select whether to delete all old contacts while importing the contact list, and select the contact information you want to import into the local directory. Such as contact name, office number or mobile number.

4. Click Import to complete importing the contact list.

## To export a contact list via web user interface:

- 1. Click on Contacts->Contacts.
- 2. Click Export XML (or Export CSV).
- 3. Click Save to save the contact list to your local system.

# **Blacklist**

The built-in phone directory stores the names and phone numbers of the blacklist. You can store up to 30 contacts in your phone's blacklist directory. You can add, edit, delete or search for a contact in the blacklist directory. You can also dial a contact in the blacklist directory, but an incoming call from the blacklist directory will be rejected automatically.

Operating instructions of adding blacklists, editing blacklists, deleting blacklists, placing call to blacklists and searching for contact in the blacklist, refer to the operating instructions of Local Directory on page 35.

## To remove a contact to the Blacklist:

- 1. Press Directory->Local Directory.
- 2. Select the desired contact group (For example, select Contacts).
- 3. Press the **Option** soft key and then select **Move to Blacklist** from the prompt list.

Contacts 2/3 Jov 1007 a a Note A at Move selected to blacklist ? Cancel OK

The phone user interface prompts "Move selected to blacklist?".

4. Press the OK soft key to confirm the setting.

# **Remote Phonebook**

You can access your corporate directory through your phone. You can add local contacts from the corporate directory. You can also dial a contact from the corporate directory.

You can configure your new phone to access up to 5 corporate directories. Contact your system administrator for the access URL of the corporate directory.

#### To configure an access URL for remote phonebook via web user interface:

- 1. Click on Contacts->Remote Phone Book.
- 2. Enter the access URL in the Phone Book URL field.
- 3. Enter the name in the Name field.
- 4. Click Confirm to accept the change.

#### To access your corporate directory via phone user interface:

- 1. Press Directory->Remote Phone Book.
- Select the desired remote group, and then press the Enter soft key. The phone connects to load the corporate directory, and then displays the corporate contact list on the LCD screen.

|        | Remote Group |       |
|--------|--------------|-------|
| 1. FAE |              |       |
|        |              |       |
|        |              |       |
| See.   |              |       |
| Back   |              | Enter |

3. Press the **Back** soft key to back to the previous interface.

#### To place a call from the corporate directory:

- 1. Press Directory->Remote Phone Book.
- 2. Select the desired remote group, and then press the **Enter** soft key to load the corporate directory.
- 3. Select the desired contact in the corporate directory.
- 4. Press the Dial soft key.

In addition, you can enable the phone to present the caller identity stored in the corporate directory when receiving a call.

#### To enable the presentation of caller identity stored in the remote phonebook:

- 1. Click on Phone->Features.
- 2. Click the "+" sign on the left of the General Information to expand the feature list.
- 3. Select Enabled from the pull-down list of Match Remote Phone Book.
- Enter the refresh period of corporate directory in the Load Remote Phone Book Interval (120~2592000s) field. The default value is 3600 seconds.
- 5. Click Confirm to accept the change.

# **BroadSoft Phonebook**

You can access the BroadSoft directory through your phone. You can add local contacts from the BroadSoft directory. You can also dial a contact from the BroadSoft directory.

You can configure your new phone to access up to 6 BroadSoft directories. Contact your system administrator for the access URL of the BroadSoft directory.

#### To configure the BroadSoft phonebook via phone user interface:

1. Press Menu->Features->BroadSoft Settings Menu->BroadSoft Dir Settings.

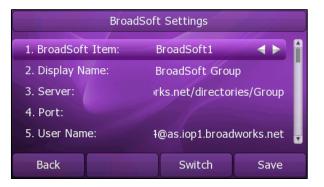

- 2. Press : or : , or the Switch soft key to select the desired BroadSoft item from the BroadSoft Item field.
- **3.** Enter the parameters: display name, server address, port, username and password in the corresponding fields.

4. Press the Save soft key to accept the change or the Back soft key to cancel.

#### To configure the BroadSoft phonebook via web user interface:

- 1. Click on Contacts->BroadSoft.
- 2. Select the desired BroadSoft item from the pull-down list of BroadSoft Item.
- **3.** Enter the parameters: display name, server address, port, username and password in the corresponding fields.

| BroadSoft Item |         | BroadSoft1              |                     |
|----------------|---------|-------------------------|---------------------|
| Display Name   |         | BroadSoft Group         |                     |
| Server         |         | http://xsp1.iop1.broadw | orks.net/com.broads |
| Port           |         |                         |                     |
| User           |         | 2413333614@as.iop1.br   |                     |
| Password       |         | •••••                   |                     |
|                |         |                         |                     |
|                | Confirm |                         | Cancel              |

4. Click Confirm to accept the change.

#### To access the Broadsoft directory via phone user interface:

- 1. Press Directory->BroadSoft.
- 2. Select the desired directory item, and then press the Enter soft key.

The phone connects to load the BroadSoft directory, and then displays the desired BroadSoft contact list on the LCD screen.

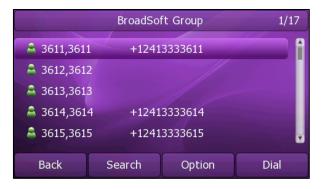

3. Press the **Back** soft key to back to the previous interface.

#### To place a call from the Broadsoft directory:

- 1. Press Directory->BroadSoft.
- 2. Select the desired directory item, and then press the **Enter** soft key to load the BroadSoft directory.
- 3. Select the desired contact in the BroadSoft directory.
- 4. Press the Dial soft key.

# **Call History Management**

The Xorcom XP0150G IP phone maintains call history lists of Dialed Calls, Received Calls, Missed Calls and Forwarded Calls. The call history list supports up to100 entries in all. You can check the call history, dial a call, add a contact or delete an entry from the call history list. You should enable the history record feature in advance.

#### To enable the history record feature via phone user interface:

- 1. Press Menu->Features->History Setting.
- 2. Press i or i , or the Switch soft key to select Enable from the History Record field.

| History Setting |      |  |  |
|-----------------|------|--|--|
| Enable          |      |  |  |
|                 |      |  |  |
|                 |      |  |  |
| Cutha           | Save |  |  |
|                 |      |  |  |

3. Press the Save soft key to accept the change or the Back soft key to cancel.

#### To check the call history:

1. Press the **History** soft key.

The LCD screen displays All Calls list.

- 2. Press 🕞 or 🔄 to switch between All Calls, Dialed Calls, Received Calls, Missed Calls and Forwarded Calls.
- 3. Press row to select the desired entry.
- 4. Press the **Option** soft key, and then select **Detail** from the prompt list.

The detailed information of the entry appears on the LCD screen.

#### To dial a call from the call history list:

- 1. Press the History soft key.
- 2. Press i or i to switch between All Calls, Dialed Calls, Received Calls, Missed Calls and Forwarded Calls.
- 3. Press  $\checkmark$  or  $\checkmark$  to select the desired entry.
- 4. Press the Send soft key.

## To add a contact from the call history list:

- 1. Press the History soft key.
- 2. Press  $\left| \cdot \right\rangle$  or  $\left\langle \cdot \right|$  to switch between All Calls, Dialed Calls, Received Calls, Missed

#### Calls and Forwarded Calls.

- 3. Press or to select the desired entry.
- Press the Option soft key, and then select Add to Contacts (or Add to Blacklist) from the prompt list.

For more information, refer to Contact Management on page 34.

#### To delete an entry from the call history list:

- 1. Press the History soft key.
- 2. Press i or i to switch between All Calls, Dialed Calls, Received Calls, Missed Calls and Forwarded Calls.
- 3. Press or to select the desired entry.
- 4. Press the **Delete** soft key.

#### To delete all entries from the call history list:

- 1. Press the **History** soft key.
- 2. Press ) or ) to switch between All Calls, Dialed Calls, Received Calls, Missed Calls and Forwarded Calls.
- 3. Press the Option soft key, and then select Delete All from the prompt list.
- 4. Press the OK soft key.

The LCD screen prompts "Are you sure to delete all records".

5. Press the OK soft key to confirm the deleting or the Cancel soft key to cancel.

# BroadSoft Call Log

You can access the call log of the BroadSoft user through the IP phone. The call log contains call information such as remote party identification, time and date. You can check the call log and dial a call from the call log list. The BroadSoft call log allows users to view and dial the stored numbers in the following lists: missed, received, and placed. You can configure the IP phone to access up to 3 call log items. Contact your system

administrator for the access URL of the BroadSoft call log.

To configure the BroadSoft call log via phone user interface:

1. Press Menu->Features->BroadSoft Settings Menu->CallLog Settings.

| Ca               | llLog Settings     |             |
|------------------|--------------------|-------------|
| 1. CallLog Item: | CallLog1           |             |
| 2. Display Name: | Missed             |             |
| 3. Server:       | irectories/calllog | s/missed    |
| 4. Port:         |                    |             |
| 5. User Name:    | 1@as.iop1.broad    | works.net 💂 |
| Back             | Switch             | Save        |

- 2. Press or or , or the Switch soft key to select the desired call log item from the CallLog Item field.
- **3.** Enter the parameters: display name, server address, port, username and password in the corresponding fields.
- 4. Press the Save soft key to accept the change or the Back soft key to cancel.

# To configure the BroadSoft call log via web user interface:

- 1. Click on Contacts->Call Log.
- 2. Select the desired call log item from the pull-down list of Callog Item.
- **3.** Enter the parameters: display name, server address, port, username and password in the corresponding fields.

| Calllog Item | Call Log 1                                      |
|--------------|-------------------------------------------------|
| Display Name | Missed                                          |
| Server       | http://xsp1.iop1.broadworks.net/com.broadsoft.x |
| Port         |                                                 |
| User         | 2413333614@as.iop1.br                           |
| Password     | •••••                                           |
| Confirm      | Cancel                                          |

4. Click Confirm to accept the change.

To access the BroadSoft call log via phone user interface:

- 1. Press Menu->History->Network Call Log.
- 2. Select the desired call log menu, and then press the Enter soft key.

|            | Mis     | sed    | 1/20 |
|------------|---------|--------|------|
| â 3615 361 | 5 10-08 | 03:44  |      |
| â 3615 361 | 5 10-08 | 03:43  |      |
| â 3615 361 | 5 10-08 | 03:42  |      |
| â 3615 361 | 5 10-08 | 03:33  |      |
| â 3615 361 | 5 10-08 | 03:33  |      |
| Back       | Search  | Option | Dial |

The phone connects to load the BroadSoft call log, and then displays the desired call log list on the LCD screen.

3. Press the **Back** soft key to back to the previous interface.

#### To check the BroadSoft call log:

- 1. Press Menu->History->Network Call Log.
- 2. Select the desired call log menu, and then press the **Enter** soft key to load the BroadSoft call log.
- 3. Select the desired contact in the BroadSoft call log list.
- 4. Press the Detail soft key.

The detailed information of the entry appears on the LCD screen.

|                | 3615 3615           |   |
|----------------|---------------------|---|
| Country Code:  | 1                   | A |
| Phone Number1: | 3615                |   |
| Name:          | 3615 3615           |   |
| Time:          | 10-08-2012 03:44:32 |   |
|                |                     | T |
| Back           |                     |   |

To dial a call from the BroadSoft call log list:

- 1. Press Menu->History->Network Call Log.
- 2. Select the desired call log menu, and then press the **Enter** soft key to load the BroadSoft call log.
- 3. Select the desired contact in the BroadSoft call log list.
- 4. Press the **Dial** soft key.

# System Customizations

# **Headset Use**

Physically connect your headset, refer to Phone Installation on page 13 and activate/deactivate it for use.

### To activate the headset mode:

1. Press en the phone.

The HEADSET key LED illuminates solid green when the headset mode is activated. Press the line key or the **Answer** soft key to answer a call, the call will connect to your headset automatically.

## To deactivate the headset mode:

1. Press equipment again on the phone.

The HEADSET key LED turns off when the headset mode is deactivated.

# **DSS Keys**

There are two types of DSS keys: Line Keys and Programmable Keys. The details will be introduced as following. The Xorcom XP0150G IP phone supports 15 line keys.

# **Line Keys**

You can assign predefined functionalities to the line keys. You can also define a label for the line key feature which will appear on the LCD screen. Line keys allow you to use quick access features such as call return and voice mail. The line keys LED will indicate the monitoring status when the keys are assigned specific features, such as BLF and Shared Line. The default key type of line key 1-6 is Line. The default key type of line key 7-15 is N/A, which indicates that this line key provides no functionality.

#### To configure the line key via phone user interface:

- 1. Press Menu->Features->DSS Keys.
- 2. Select the desired line key, and then press the Enter soft key.
- 3. Select the desired key type from Type field.
- 4. (Optional.) Select the desired key event type from the Key Type field.
- 5. (Optional.) Select the desired line from the Account ID field.
- 6. (Optional.) Enter the string that will appear on the LCD screen in the Label field.
- 7. (Optional.) Enter the corresponding value in the Value field.
- 8. (Optional.) Enter the corresponding value in the Extension field.
- 9. Press the Save soft key to accept the change or the Back soft key to cancel.

You can also configure the line key via web user interface at the path DSS Key->Line Key.

You can assign functionalities to 15 line keys. When you assign functionality to line key located in line key 1-6, the label of the line key is displayed on the one page of line keys. The page can display 6 line key labels at most. The following figure shows an example of the LCD screen display:

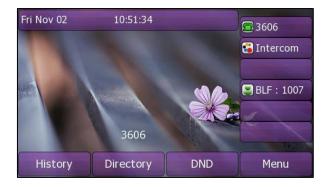

When you assign functionality to line key located in line key 7-15, the label of the line key is displayed on the second or third page of the line keys. Each page can display 5 line key labels at most. The lowest line key is used to switch pages of the line keys. The following figure shows an example of the LCD screen display:

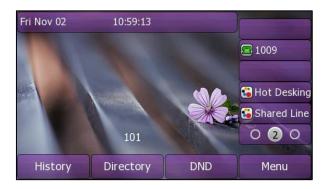

The following table lists the default page icon status:

| lcons | Description                            |
|-------|----------------------------------------|
| 1 2 3 | The current page of the line keys.     |
| 0     | The non-current page of the line keys. |

You can configure the page icon status to indicate the different status. This feature is disabled by default.

## The following table lists the page icon status to indicate the different status:

| lcons    | Description                                                 |
|----------|-------------------------------------------------------------|
|          | Fast flashing:                                              |
|          | The BLF monitored user receives an incoming call on the     |
|          | non-current page.                                           |
|          | Solid:                                                      |
|          | There is a parked call in the non-current page.             |
|          | Fast flashing:                                              |
|          | The line receives an incoming call on the non-current page. |
| <b>U</b> | Solid:                                                      |
|          | The line is in conversation on the non-current page.        |

### To configure the page icon status via web user interface:

- 1. Click on DSS Key->Line Key.
- 2. Select Enabled in the Page Tip field.
- 3. Click **Confirm** to accept the change.

The line key features are explained in the following subchapters in detail:

- Line
- Speed Dial
- Voice Mail
- Direct Pickup
- Group Pickup
- DTMF
- Prefix
- Local Group
- XML Phone Book
- Xml Brower
- LDAP
- BroadSoft Dir
- Conference
- Forward
- Transfer
- Hold
- DND
- Redial
- SMS

- Group Listening
- Public Hold
- Private Hold
- Zero-touch
- URL
- Keypad Lock

For more information, contact your system administrator.

#### Line

You can use this key feature to accept the incoming calls, place active calls on hold or resume a held call. It performs the same as a hard line key.

#### Dependencies: Type (Line)

Account ID (the account this feature will be applied to)

Value (Default/Lock/Float)

Usage: When receiving an incoming call, the DSS key LED flashes green:

- 1. Press the DSS key to accept the incoming call.
- 2. Press the DSS key to place the active call on hold.
- 3. Press the DSS key again to resume the held call.

If **Auto** is selected from the **Account ID** field, press the DSS key when the phone is idle, you can then dial out using the first registered account.

When you select **Lock** in the **Value** field, the line keys located in the same position of the other page will be automatically assigned Line feature with **Lock** filled in the **Value** field. You can use this key feature on every page. This feature is only applicable to line key 1-5.

When you select **Float** in the **Value** field, the phone will automatically switch to the page where the line receives an incoming call.

#### **Speed Dial**

You can use this key feature to speed up dialing the numbers often used or hard to remember.

#### Dependencies: Type (Speed Dial)

Account ID (the account this feature will be applied to)

Label (key label displays on the LCD screen)

Value (the number you want to dial out)

**Usage:** Press the DSS key to dial out the number specified in the **Value** field, using the account selected from the **Account ID** field.

#### Voice Mail

You can use this key feature to connect voice mail quickly. For more information, refer

to Voice Mail on page 106.

#### Dependencies: Type (Key Event)

#### Key Type (Voice Mail)

Account ID (the account this feature will be applied to)

Label (key label displays on the LCD screen)

Value (the voice mail access code)

**Usage:** Press the DSS key to dial out the voice mail access code, you can follow the voice prompt to listen to the voice mails.

#### **Direct Pickup**

You can use this key feature to answer someone else's incoming call on the phone.

#### Dependencies: Type (Key Event)

Key Type (Direct Pickup) Account ID (the account this feature will be applied to) Label (key label displays on the LCD screen)

Value (the direct pickup code followed by the specific phone number)

**Usage:** Press the DSS key on your phone when the specific phone number receives an incoming call. The call is answered on your phone.

#### **Group Pickup**

You can use this key feature to answer incoming calls in a group that is associated with their own group.

#### Dependencies: Type (Key Event)

#### Key Type (Group Pickup)

**Account ID** (the account this feature will be applied to)

Label (key label displays on the LCD screen)

Value (the group pickup feature code)

**Usage:** Press the DSS key on your phone when a phone number in the group receives an incoming call. The call is answered on your phone.

#### DTMF

You can use this key feature to send the specification of arbitrary key sequences via DTMF.

#### Dependencies: Type (Key Event)

Key Type (DTMF) Label (key label displays on the LCD screen) Value (DTMF sequence)

Note DTMF sequence is allowed to be: "0-9", "\*", "#" and "A-D".

**Usage:** Press the DSS key during an active call to send the key sequence specified in the **Value** field.

#### Prefix

You can use this key feature to add a specified prefix number before the dialed number.

#### Dependencies: Type (Key Event)

Key Type (Prefix) Label (key label displays on the LCD screen) Value (the prefix number)

**Usage:** Press the DSS key when the phone is idle, the phone enters into the dialing screen and displays the prefix number which you specified in the **Value** field, enter other digits and then dial out.

## Local Group

You can use this key feature to access the contact group in the local directory quickly. For more information, refer to Local Directory on page 35.

#### Dependencies: Type (Key Event)

Key Type (Local Group)

Local Group (the contact group name you want to access)

Label (key label displays on the LCD screen)

Usage: Press the DSS key to access the contact group specified in the Local Group field.

#### XML Phone Book

You can use this key feature to access the remote group in your corporate directory quickly. You should configure the remote phonebook in advance. For more information, refer to Remote Phonebook on page 41.

#### Dependencies: Type (Key Event)

#### Key Type (XML Phone Book)

**Phone Book Name** (the remote group name you want to access if the remote phonebook is configured)

Label (key label displays on the LCD screen)

**Usage:** Press the DSS key to access the remote group specified in the **Phone Book Name** field.

#### **Xml Browser**

You can use this key feature to access the Xml browser quickly. The Xml browser allows you to create custom services which meet your functional requirements on the server. You can customize practical applications, such as weather report, stock information, Google search, etc.

Dependencies: Type (Xml Browser)

Label (key label displays on the LCD screen)

Xml Browser (the access URL for xml browser)

Usage: Press the DSS key to access the Xml browser specified in the Xml Browser field.

#### LDAP

You can use this key feature to access the LDAP search interface quickly.

### Dependencies: Type (Key Event)

#### Key Type (LDAP)

Label (key label displays on the LCD screen)

#### Usage:

- 1. Press the DSS key to access the LDAP search interface.
- 2. Enter a few continuous characters of the contact name or continuous numbers of the contact phone number using the keypad.

The contacts whose name or phone number matches the characters entered will appear on the LCD screen.

#### **BroadSoft Dir**

You can use this key feature to access the BroadSoft group in the BroadSoft phonebook quickly. You should configure the BroadSoft phonebook in advance. For more information, refer to BroadSoft Phonebook on page 42.

#### Dependencies: Type (Key Event)

#### Key Type (BroadSoft Dir)

**BroadSoft Name** (the BroadSoft group name you want to access if the BroadSoft phonebook is configured)

Label (key label displays on the LCD screen)

Usage: Press the DSS key to access the BroadSoft group specified in the BroadSoft Name field.

#### Conference

You can use this key feature to set up a conference call. For more information, refer to Conference on page 82.

#### Dependencies: Type (Key Event)

#### Key Type (Conf)

Label (key label displays on the LCD screen)

Value (the number you want to add to the conference)

**Usage:** Press the DSS key during an active call to set up a conference with the number specified in the **Value** field.

Note When leaving the Value field blank, the DSS key performs the same as the Conf soft key during a call.

#### Forward

You can use this key feature to forward an incoming call to someone else. For more information, refer to Call Forward on page 78.

#### Dependencies: Type (Key Event)

Key Type (Forward)

Label (key label displays on the LCD screen)

Value (the number you want to forward to)

**Usage:** Press the DSS key to forward an incoming call to the number specified in the **Value** field.

Note

When leaving the **Value** field blank, the DSS key performs the same as the **Forward** soft key when receiving an incoming call.

#### Transfer

You can use this key feature to handle the call differently depending on the transfer mode on DSS key when there is an active call on the phone.

#### Dependencies: Type (Key Event)

Key Type (Transfer) Label (key label displays on the LCD screen) Value (the number you want to transfer to)

#### Usage:

- When the transfer mode on DSS key is **Blind Transfer**, press the DSS key to complete the blind transfer to the number specified in the **Value** field.
- When the transfer mode on DSS key is **Attended Transfer**, press the DSS key to dial out the number specified in the **Value** field, and then you can complete the attended or semi-attended transfer.
- When the transfer mode on DSS key is **New Call**, press the DSS key, the number specified in the **Value** field displays on the LCD screen, and then you can complete the blind, attended or semi-attended transfer.
- Note You can configure the transfer mode on DSS key via web user interface at the path Phone->Features->Transfer Settings. For more information on how to configure the transfer mode on DSS key, refer to Busy Lamp Field (BLF) on page 91.

When leaving the **Value** field blank, the DSS key performs the same as the **TRANSFER** key or the **Transfer** soft key during a call. For more information, refer to Call Transfer on page 80.

#### Hold

You can use this key feature to place an active call on hold or retrieve a held call.

#### Dependencies: Type (Key Event)

#### Key Type (Hold)

Label (key label displays on the LCD screen)

#### Usage:

- 1. Press the DSS key during an active call to place the call on hold.
- 2. Press the DSS key again to retrieve the held call.

#### DND

You can use this key feature to activate or deactivate the DND mode.

#### Dependencies: Type (Key Event)

## Key Type (DND)

Label (key label displays on the LCD screen)

#### Usage:

- 1. Press the DSS key to activate the DND mode.
- 2. Press the DSS key again to deactivate the DND mode.

Note When the DND mode is activated, all incoming calls will be rejected automatically.

#### Redial

You can use this key feature to access the Dialed Calls list. Press the DSS key when the phone is idle, then you can select an entry to redial.

#### Dependencies: Type (Key Event)

#### Key Type (Redial)

Label (key label displays on the LCD screen)

#### Usage:

- 1. Press the DSS key when the phone is idle to access the dialed calls list.
- 2. Select an entry and press the DSS key again to redial the call.

#### SMS

You can use this key feature to quick access the text message feature. For more information, refer to Short Message Service (SMS) on page 104.

#### Dependencies: Type (Key Event)

#### Key Type (SMS)

Label (key label displays on the LCD screen)

Usage: Press the DSS key when the phone is idle to access the text message feature.

#### **Group Listening**

You can use this key feature to activate the Speakerphone and Handset/Headset mode at the same time. It is suitable for the group conversation which has more than

one person at one side. You are able to speak and listen through the handset/headset, meanwhile the others nearby can only listen through the speaker.

#### Dependencies: Type (Key Event)

#### Key Type (Group Listening)

Label (key label displays on the LCD screen)

#### Usage:

1. During a call, press the DSS key to activate group listening mode.

You can then speak and listen through the handset/headset, other people at your side can listen through speaker at the same time.

2. Press the DSS key again to deactivate group listening mode.

### **Public Hold**

You can use this key feature to place an active call on public hold or retrieve a public held call. The public hold feature is often used in the shared line.

### Dependencies: Type (Key Event)

#### Key Type (Public Hold)

Label (key label displays on the LCD screen)

#### Usage:

1. Press the DSS key when there is an active call on the shared line.

The active call is placed on public hold.

- 2. Press the DSS key again to retrieve the public held call.
- Note When the DSS key is used in the private line, it performs the same as the HOLD key or the Hold soft key during a call.

#### **Private Hold**

You can use this key feature to place an active call on private hold or retrieve a private held call. The private hold feature is often used in the shared line.

## Dependencies: Type (Key Event)

#### Key Type (Private Hold)

Label (key label displays on the LCD screen)

#### Usage:

1. Press the DSS key when there is an active call on the shared line.

The active call is placed on private hold.

2. Press the DSS key again to retrieve the private held call.

Note

When the DSS key is used in the private line, it performs the same as the **HOLD** key or the **Hold** soft key during a call.

## Zero-touch

You can use this key feature to configure auto provision and network parameters quickly.

#### Dependencies: Type (Key Event)

Key Type (Zero-touch)

Label (key label displays on the LCD screen)

#### Usage:

- 1. Press the DSS key to access the zero-touch interface.
- 2. Press the OK soft key within a few seconds.
- 3. Configure the network parameters in the corresponding fields.
- 4. Press the Next soft key.
- 5. Configure the auto provision parameters in the corresponding fields.
- 6. Press the OK soft key.

The phone will reboot to update configurations.

#### URL

You can use this key feature to access a specific URL quickly.

#### Dependencies: Type (URL)

Label (key label displays on the LCD screen)

**URL** (the URL you want to access)

Usage: Press the DSS key to access the URL specified in the URL field.

#### **Keypad Lock**

You can use this key feature to immediately lock the keypad of your phone instead of long pressing  $\llbracket \#_{mn} \rrbracket$ . For more information, refer to Keypad Lock on page 29.

#### Dependencies: Type (Key Event)

#### Key Type (Keypad Lock)

Label (key label displays on the LCD screen)

**Usage:** Press the DSS key to immediately lock the keypad of your phone instead of long pressing **#**.

# **Programmable Keys**

You can customize the soft keys, navigation keys and function keys on the keypad.

#### To customize the programmable keys via web user interface:

- 1. Click on DSS Key->Programmable Key.
- 2. Customize specific features for these keys.
- 3. Click **Confirm** to accept the change.

Note

You can configure the programmable keys via web user interface only.

# Account Management

You can register one or multiple accounts on the Xorcom XP0150G IP phone. You can also configure each line key associated with an account or configure multiple line keys associated with an account.

# **Account Registration**

To register an account via phone user interface:

- 1. Press Menu->Setting->Advanced Settings (password: admin) ->Accounts.
- 2. Select the desired account and then press the Enter soft key.
- 3. Select Enable from the Activation field.
- Enter the desired values in Label, Display Name, Register Name, User Name, Password and SIP Server fields respectively. Contact your system administrator for more information.
- 5. Press the Save soft key to accept the change or the Back soft key to cancel.
- 6. Repeat steps 2 to 5 until you have registered all accounts.

The following figures show single or multiple accounts registered on the phone:

### Single account:

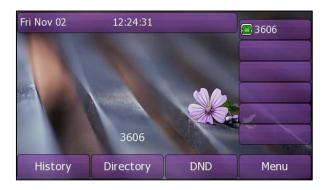

Multiple accounts:

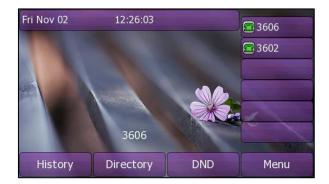

#### To disable an account via phone user interface:

- 1. Press Menu->Setting->Advanced Settings (password: admin) ->Accounts.
- 2. Select the desired account and then press the Enter soft key.
- 3. Select Disable from the Activation field.
- 4. Press the Save soft key to accept the change or the Back soft key to cancel.

You can also register or disable an account via web user interface at the path **Account->Basic**.

## Multiple Line Keys per Account

You can configure multiple line keys associated with an account. This enhances call visualization and simplifies call handling.

If this is the case, the LCD screen could resemble the following figure:

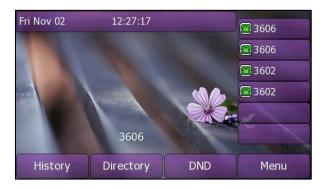

Incoming calls to this line will be distributed evenly among the available line keys. Similarly, outgoing calls will be distributed.

Your phone can be configured to have a combination of lines with a single line key and lines with multiple line keys.

# **Dial Plan**

Dial plan is a string of characters that governs the way your Xorcom XP0150G IP phone processes the inputs received from your phone keypad. The Xorcom XP0150G IP phone supports the following dial plan features:

- Replace Rule
- Dial-now
- Area Code
- Block Out

The basic expression syntax you need to know:

| Syntax | Description                                                                               |
|--------|-------------------------------------------------------------------------------------------|
|        | The dot"." can be used as a placeholder or multiple placeholders for                      |
|        | any character. Example:                                                                   |
|        | "12." would match "12 <b>3</b> ", "12 <b>34</b> ","12 <b>345</b> ","12 <b>abc</b> ", etc. |
| x      | An "x" can be used as a placeholder for any character. Example:                           |
|        | "12x" would match "12 <b>1</b> ", "12 <b>2</b> ","12 <b>3</b> ","12 <b>a</b> ", etc.      |
| 0      | The square brackets "[]"can be used as a placeholder for a single                         |
|        | character which matches any of a set of characters. Example:                              |
|        | "91[5-7]1234"would match "91 <b>5</b> 1234", "91 <b>6</b> 1234", "91 <b>7</b> 1234", etc. |
| ()     | The parentheses"()"can be used to group together patterns, for                            |
|        | instance, to logically combine two or more patterns. Example:                             |
|        | "([1-9])([2-7])3" would match " <b>92</b> 3", " <b>15</b> 3", " <b>77</b> 3",etc.         |
| \$     | The "\$" should be followed by the sequence number of a parenthesis.                      |
|        | The "\$" plus the sequence number means the whole character or                            |
|        | characters placed in the parenthesis. The number directs to the right                     |
|        | parenthesis when there are more than one. Example:                                        |
|        | A replace rule configuration: Number: "9([5-7])(.)", Replace: "5\$2". When                |
|        | you enter "96123" to dial out on your phone, the number will be                           |
|        | replaced as "5123" and then dialed out."\$2" means the characters in                      |
|        | the second parenthesis, that is, "123".                                                   |

Note

You can configure the dial plan rules via web user interface only.

# **Replace Rule**

You can configure one or more replace rules to remove the specified string and replace it with another string. You can configure a pattern with wildcards (expression syntax refer to the table above), so that any string that matches the pattern will be replaced. This feature is convenient for you to dial out a long number. For example, a replace rule is configured as "Number: 1" and "Replace: 1234567", then when you try to dial out the number "1234567", you just need to enter "1" on the phone and then press the Send soft key.

#### To add a replace rule via web user interface:

- 1. Click on Phone->Dial Plan->Replace Rule.
- 2. Enter the string (e.g. 2xx) in the Number field.
- 3. Enter the string (e.g. 12345) in the Replace field.
- 4. Enter the desired line ID in the Account field or leave it blank.
- 5. Click ADD to add the replace rule.
- 6. Click Save to accept the change.

When you enter the number "234" using the keypad and then dial out, the phone will dial out "12345" instead.

Note The valid value of **Account** field can be one or more digits among 1, 2, 3, 4, 5 and 6. Each digit must be separated by a ",". For example: when you enter the value "1, 2" in the **Account** field, this replace rule will apply to account 1 and account 2.

If you leave the **Account** field blank or enter an invalid value, then the replace rule will apply to all accounts.

#### To edit a replace rule via web user interface:

- 1. Click on Phone->Dial Plan->Replace Rule.
- 2. Select the desired replace rule by checking the check box.
- 3. Edit the values in the Number and Replace fields.
- 4. Enter the desired line ID in the Account field or leave it blank.
- 5. Click Edit to edit the replace rules.
- 6. Click **Save** to accept the change.

#### To delete one or more replace rules via web user interface:

- 1. Click on Phone->Dial Plan->Replace Rule.
- 2. Select the one or more replace rules by checking the check box(es).
- 3. Click **Delete** to delete the replace rule(s).
- 4. Click Save to accept the change.

#### **Dial-now**

You can configure one or more dial-now rules on your phone. When the dialed out number matches the dial-now string, the number will be dialed out automatically. For example, a dial-now rule is configured as "2xx", then entering any three-digit string begins with 2 will be dialed out automatically on the phone.

#### To add a dial-now rule via web user interface:

- 1. Click on Phone->Dial Plan->Dial-now.
- 2. Enter the desired value (e.g. 1234) in the **Dial-now Rule** field.
- 3. Enter the desired line ID in the Account field or leave it blank.
- 4. Click ADD to add the dial-now rule.
- 5. Click **Save** to accept the change.

When you enter the number "1234" using the keypad, the phone will dial out "1234" automatically without pressing any key.

**Note** You can also edit or delete the dial-now rule, refer to Replace Rule on page 61 for more information.

## **Dial-now Time-out**

You can configure the interval for dial-now rules. That is, you can configure your phone to dial out the phone number automatically, which matches a dial-now rule, after the specified delay time.

#### To configure the timeout for dial-now rule via web user interface:

- 1. Click on Phone->Features.
- 2. Click the "+" sign on the left of the General Information to expand the feature list.
- 3. Enter the time within 0-14 (in seconds) in the Dial-now Time-out (seconds) field.
- 4. Click **Confirm** to accept the change.

# Area Code

Area codes are also known as Numbering Plan Areas (NPAs). They usually indicate geographical areas in a country. This feature is necessary only when dialing outside the code area. For example, area code is configured as "Code: 011, Minimum Length: 4, Maximum Length: 11", then when you dial out the number "56789", the phone will add the area code and dial out the number "01156789".

#### To configure the area code and lengths via web user interface:

- 1. Click on Phone->Dial Plan->Area Code.
- 2. Enter the desired values in the Code, Minimum Length (1-15) and Maximum Length (1-15) fields.
- 3. Enter the desired line ID in the Account field or leave it blank.
- 4. Click Confirm to accept the change.

Note The default values of minimum and maximum length are 1 and 15 respectively.

## **Block Out**

You can block the dialing of specific numbers. When you dial a block out number on your phone, the dialing will fail and the LCD screen will prompt "Forbidden Number".

#### To add a block out number via web user interface:

- 1. Click on Phone->Dial Plan->Block Out.
- 2. Enter the desired value in the **Block Out Number** field.
- 3. Enter the desired line ID in the Account field or leave it blank.
- 4. Click Confirm to add the block out number.

# **Emergency Number**

Public telephone networks in countries around the world have a single emergency telephone number (emergency services number), that allows a caller to contact local emergency services for assistance when required. The emergency telephone number may differ from country to country. It is typically a three-digit number so that it can be easily remembered and dialed quickly. Some countries have a different emergency number for each of the different emergency services.

You can specify the emergency telephone numbers on the IP phone for contacting the emergency services in an emergency situation.

Note Contact your local phone service provider for available emergency numbers in your area.

#### To specify emergency numbers via web user interface:

- 1. Click on Phone->Features.
- 2. Click the "+" sign on the left of the Phone Lock to expand the feature list.
- Enter the emergency services number in the Emergency field. For multiple numbers, enter a "," between each emergency number.
   The default emergency numbers are 112,911 and 110.
- 4. Click **Confirm** to accept the change.

# **Live Dialpad**

You can enable the live dialpad feature on the Xorcom XP0150G IP phone, which enables the IP phone to automatically dial out the phone number without pressing any other key. You can also configure a period of time before automatically dialing out the phone number.

#### To enable the live dialpad via web user interface:

- 1. Click on Phone->Features.
- 2. Click the "+" sign on the left of the General Information to expand the feature list.
- 3. Select Enabled from the pull-down list of Live Dialpad.
- 4. Enter the desired delay time (0~14s) in the Inter Digit Time (1~14) (seconds) field.
- 5. Click **Confirm** to accept the change.

Note The default delay time of live dialpad feature is 4s. You can configure live dialpad via web user interface only.

# Hotline

You can dial a hotline number immediately once you lift the handset, press the speakerphone key or press a line key. You can also configure a period of delay time to dial out the hotline number, the phone will dial out the hotline number automatically after the specified delay time.

#### To configure the hotline number via phone user interface:

- 1. Press Menu->Features->Hotline.
- 2. Enter the desired number in the Hotline field.
- 3. Enter the delay time (seconds) in the Hotline Time-out field.

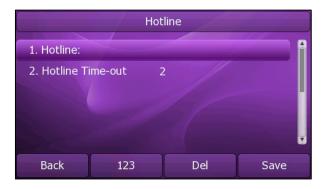

4. Press the Save soft key to accept the change or the Back soft key to cancel.

You can also configure hotline via web user interface at the path Phone->Features->General Information.

# **Basic Call Features**

The Xorcom XP0150G IP phone is designed to be easily used like a regular phone on a public switched telephone network (PSTN). You can place calls, answer calls, transfer a call to someone else, or conduct a conference call.

This chapter provides basic operating instructions for the Xorcom XP0150G IP phone. The topics include:

- Placing Calls
- Answering Calls
- Ending Calls
- Redialing Numbers
- Auto Answer
- Auto Redial
- Call Completion
- Call Return
- Call Mute
- Call Hold/Resume
- Do Not Disturb (DND)
- Call Forward
- Call Transfer
- Call Waiting
- Conference
- Call Park
- Call Pickup
- Anonymous Call
- Anonymous Call Rejection

If you require additional information or assistance with your new phone, contact your system administrator.

# **Placing Calls**

You can place a call in three ways using your Xorcom XP0150G IP phone:

- Using the handset
- Using the speakerphone

### • Using the headset

You can also dial the number first, and then choose the way you want to speak to the other party.

You can search the call history, the local contact directory or the remote phonebook and dial from the search results. For more information, refer to Contact Management on page 34 and Call History Management on page 44.

During a call, you can alternate between Speakerphone, Headset, or Handset modes by pressing the Speakerphone key, the HEADSET key, or picking up the handset.

The call duration of active calls is visible on the LCD screen. In the figure below, the call to the number "1000" has lasted 4 seconds.

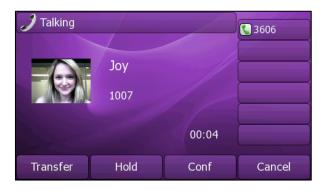

#### To place a call using the handset:

- 1. Pick up the handset.
- 2. Enter the desired number using the keypad.
- **3.** Press  $\{o_{\mathbf{K}}\}$ , **#** seed, or the **Send** soft key.

By default, the # key is set to be a send key. You can set the \* key as send key or set neither of them to be send keys. For more information, refer to the Key as Send on page 29.

Note

You can also dial using the SIP URI or IP address. To obtain the IP address of your phone, press the **OK** key. The maximum SIP URI or IP address length is 32 characters. For example, 192.168.1.15, SIP URI: 3606@sip.com.

Your phone may not support direct IP dialing. Contact your system administrator for more information.

### To place a call using the hands-free speakerphone mode:

Do one of the following:

- With the handset on-hook, press 🛛 🜒 🛛 or the line key to obtain a dial tone.

Enter the desired number using the keypad.

Press  $\int o\kappa$ , # or the **Send** soft key.

- With the handset on-hook, enter the desired number using the keypad.

| Press $()$ , $()$ , |
|----------------------------------------------------------------------------------------------------|
| To place a call using the headset:                                                                                                    |
| Do one of the following:                                                                                                    |
| - With the optional headset connected, press                                                                                                    |
| Press the line key to obtain a dial tone.                                                                                                    |
| Enter the desired number using the keypad.                                                                                                    |
| Press or , # **** , or the <b>Send</b> soft key.                                                                                                    |
| - With the optional headset connected, press HEADSET to activate the headset mode.                                                                                                    |
| Enter the desired number using the keypad.                                                                                                    |
| Press or , #, , or the <b>Send</b> soft key.                                                                                                    |
| To place multiple calls:                                                                                                    |
|                                                                                                    |
| You can have more than one call on your Xorcom XP0150G IP phone. To place a new                                                                                                    |
| You can have more than one call on your Xorcom XP0150G IP phone. To place a new call during an active call, do one of the following:                                                                                                    |
|                                                                                                    |
| call during an active call, do one of the following:                                                                                                    |
| <ul><li>call during an active call, do one of the following:</li><li>Press the line key. The active call is placed on hold.</li></ul>                                                                                                    |
| <ul> <li>call during an active call, do one of the following:</li> <li>Press the line key. The active call is placed on hold.</li> <li>Enter the desired number using the keypad.</li> </ul>                                                                                                    |
| <ul> <li>call during an active call, do one of the following:</li> <li>Press the line key. The active call is placed on hold.</li> <li>Enter the desired number using the keypad.</li> <li>Press or , # **** , or the Send soft key.</li> </ul>                                                                                                    |
| <ul> <li>call during an active call, do one of the following:</li> <li>Press the line key. The active call is placed on hold.<br/>Enter the desired number using the keypad.<br/>Press OK, #****, or the Send soft key.</li> <li>Press OK or the Hold soft key to place the original call on hold.</li> </ul>                                                                                                    |
| <ul> <li>call during an active call, do one of the following:</li> <li>Press the line key. The active call is placed on hold.<br/>Enter the desired number using the keypad.<br/>Press OK, #****, or the Send soft key.</li> <li>Press or the Hold soft key to place the original call on hold.<br/>Press the New Call soft key.</li> </ul>                                                                                                    |

# **Answering Calls**

When you are not in another call, you can answer a call in three ways:

- Using the handset
- Using the speakerphone

**Resume** soft key to retrieve the desired call.

- Using the headset
- **Note** You can ignore incoming calls by pressing the **X** key, the **Reject** soft key or the **Silence** soft key. You can also activate Do Not Disturb mode to ignore all incoming calls without ring on your phone. For more information, refer to Do Not Disturb (DND) on page 77.

You can forward incoming calls to someone else by pressing the **Forward** soft key. For more information, refer to Call Forward on page 78.

### Answering When Not in Another Call

In all cases, the active call will appear on the LCD screen showing call duration and destination.

#### To answer a call using the handset:

1. Pick up the handset.

### To answer a call using the hands-free speakerphone mode:

Do one of the following:

- Press ( ).
- With the handset on-hook and the headset mode deactivated, press the **Answer** soft key.
- With the handset on-hook and the headset mode deactivated, press the line key (the line key LED flashes green).

### To answer a call using the headset:

Do one of the following:

- Press 💽.

- With the headset mode activated, press the **Answer** soft key.
- With the headset mode activated, press the line key (the line key LED flashes green).

#### Answering When in Another Call

If you have an active call, and an incoming call arrives on the phone, do one of the following:

- Press the **Answer** soft key.

The incoming call is answered and the original call is placed on hold.

Press  $\int o\kappa$  (or the **Answer** soft key.

The incoming call is answered and the original call is placed on hold.

# **Ending Calls**

### To end a call:

Do one of the following:

- If you are using the handset, press the **Cancel** soft key or hang up the handset.
- If you are using the headset, press the **Cancel** soft key.

- If you are using the speakerphone, press 🛛 🜒 or the **Cancel** soft key.

Note To end a call placed on hold, you can press the **Cancel** soft key to end the call directly, or press the **Resume** soft key to resume the call before ending it.

## **Redialing Numbers**

### To redial the last placed call from your phone:

1. Press **D** twice.

A call to your last placed call is attempted.

### To redial a previously placed call from your phone:

- 1. Press  $\bigcirc$  when the phone is idle.
- Press or to select the desired entry from the dialed calls list, and then press or the Send soft key.

## **Auto Answer**

You can enable the auto answer feature for a line. You can use the auto answer feature to allow the phone to automatically answer an incoming call on the line.

### To configure auto answer via phone user interface:

- 1. Press Menu->Setting->Advanced Settings (password: admin) ->Accounts.
- 2. Select the desired account and then press the **Enter** soft key.
- 3. Press i or i , or the Switch soft key to select Enable from the Auto Answer field.

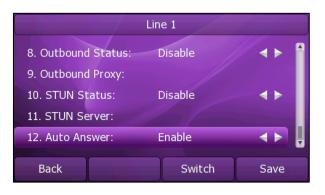

4. Press the Save soft key to accept the change or the Back soft key to cancel.

The 🗛 icon appears on the LCD screen.

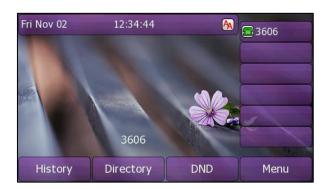

You can also configure auto answer via web user interface at the path Account.

Note

The auto answer feature is not applicable to answer another incoming call automatically when there is an active call on the phone.

# **Auto Redial**

You can enable the auto redial feature to redial the phone number automatically when the called party is busy. You can also configure the times of the auto redial and the time to wait between redial attempts.

### To configure auto redial via phone user interface:

- 1. Press Menu->Features->Auto Redial.
- 2. Press  $|\cdot\rangle$  or  $\langle\cdot|$ , or the Switch soft key to select Enable from the Auto Redial field.
- **3.** Enter the desired time in the **Auto Redial Interval** field (the default time interval is 10s).
- 4. Enter the desired times in the Auto redial times field (the default times are 10).

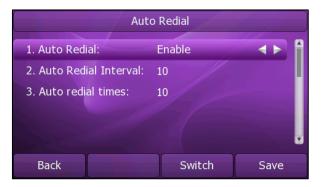

5. Press the Save soft key to accept the change or the Back soft key to cancel.

You can also configure auto redial via web user interface at the path Phone->Features->General Information.

### To use auto redial:

When the called party is busy, the following prompt will appear on the LCD screen of the phone:

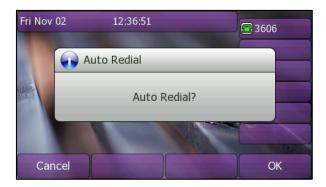

1. Press the **OK** soft key to activate auto redial. The following prompt will appear on the LCD screen of the phone:

| Fri Nov  | 02 12:37:35      | <b>3606</b> |
|----------|------------------|-------------|
|          | 🕢 Auto Redial    |             |
| und l    | Redialing : 1007 |             |
| Sector 1 | Times : 10       |             |
|          | 10 s             |             |
|          |                  |             |
| Car      | icel             | ОК          |

2. Wait for a period of time or press the **OK** soft key to redial the phone number.

The phone will retry as many times as you configured until the called party is idle.

# **Call Completion**

You can use the call completion feature to notify the caller of a failed call when the callee becomes available to receive a call.

To configure call completion via phone user interface:

1. Press Menu->Features->Call Completion.

2. Press  $(\cdot)$  or  $(\cdot)$ , or the Switch soft key to select Enable from the Call Completion field.

| Cal                 | l Completion |      |
|---------------------|--------------|------|
| 1. Call Completion: | Enable       |      |
|                     |              |      |
|                     |              |      |
|                     |              | U C  |
| Back                | Switch       | Save |

3. Press the Save soft key to accept the change or the Back soft key to cancel.

You can also configure call completion via web user interface at the path **Phone->Features->General Information**.

### To use call completion:

When the called party is busy, the following prompt will appear on the LCD screen of the phone:

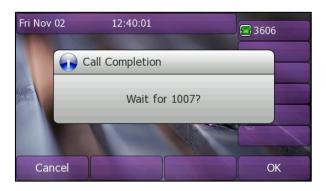

- 1. Press the **OK** soft key, the phone returns to the idle screen and call completion is activated.
- 2. When the called party becomes idle, the following prompt appears on the LCD screen of the phone:

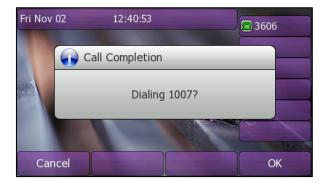

3. Press the **OK** soft key to redial the number.

Note

The call completion feature is not available on all servers. For more information, contact your system administrator.

# **Call Return**

You can press a call return key to place a call back to the last incoming call.

To configure a call return key via phone user interface:

- 1. Press Menu->Features->DSS Keys.
- 2. Select a desired DSS key.
- 3. Press  $|\cdot\rangle$  or  $\langle\cdot|$ , or the Switch soft key to select Key Event from the Type field.
- 4. Press , or , or the Switch soft key to select Call Return from the Key Type field.

|              | DSS Key 1   |       |
|--------------|-------------|-------|
| 1. Туре:     | Key Event   | < > 1 |
| 2. Кеу Туре: | Call Return |       |
| 3. Label:    |             |       |
| Back         | Switch      | Save  |

5. Press the Save soft key to accept the change or the Back soft key to cancel.

You can also configure a call return key via web user interface at the path DSS Key.

## **Call Mute**

You can mute the microphone of the active audio device during an active call, and then the other party cannot hear you.

### To mute a call:

Press a during an active call.
 The MUTE key LED illuminates solid red when the mute mode is activated.

 ✓ Talking
 3606

 ✓ Joy
 1007

 ✓ Mute
 00:45

 Transfer
 Hold
 Conf

To un-mute a call:

Press again to un-mute the call.
 The MUTE key LED turns off when the mute mode is deactivated.

The phone LCD screen indicates that the call is on mute.

## Call Hold/Resume

You can place an active call on hold. At any time, at most one active call can be in progress on your phone, other calls can be received and made while placing the original call on hold. When placing a call on hold, your IP PBX might play a melody or message to the other party while waiting.

### To place a call on hold:

1. Press or the Hold soft key during a call.

The phone LCD screen shows the call is on hold and the line key LED flashes green.

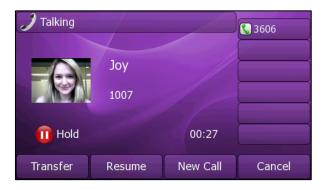

Note

The phone will beep softly every 30 seconds to remind you that you still have a call on hold.

### To resume a held call:

1. Press  $\bigcup_{HoLD}$  or the **Resume** soft key.

### Multiple Calls on Hold:

If multiple calls are placed on hold, press for to switch between the calls, and then press the **Resume** soft key to retrieve the desired call.

If more than two calls are on hold, an indication appears on the LCD screen, for example "2/4", indicating that this is the second call out of four calls.

If multiple calls are on hold on more than one line keys, you can press corresponding line key to retrieve the call.

# Do Not Disturb (DND)

You can use the DND feature to reject the incoming calls automatically on the phone and the callers can hear a busy signal or a message depending on your server.

### To activate DND feature on the Xorcom XP0150G IP phone:

1. Press the DND soft key when the phone is idle.

The control on the idle screen indicates that the Do Not Disturb mode is enabled. Incoming calls will be rejected automatically and "**n New Missed Call(s)**" ("n" indicates the number of the missed calls) will prompt on the LCD screen.

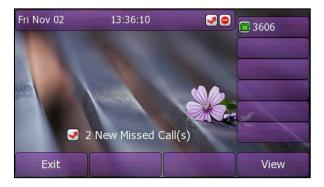

**Note** The Do Not Disturb feature is local to the phone, and may be overridden by the server settings. For more information, contact your system administrator.

#### To specify the DND authorized numbers via web user interface:

- 1. Click on Phone->Features.
- 2. Click the "+" sign on the left of the Do Not Disturb to expand the feature list.
- Enter the numbers in the Authorized Numbers (comma separated) field. For multiple numbers, enter a "," between each number.
- 4. Click **Confirm** to accept the change.

If DND mode is enabled on the phone, the phone can still receive the incoming call from the numbers specified in the Authorized Numbers (comma separated) field.

## **Call Forward**

You can configure your phone to forward incoming calls to another party by the Static Forwarding. You can also forward calls while your phone rings, refer to the Dynamic Forwarding.

### **Static Forwarding**

### To enable call forward:

- 1. Press Menu->Features->Call Forward.
- 2. Press \_\_\_\_\_\_ or \_\_\_\_\_ to select the desired forwarding type, and then press the Enter soft key. The options are:

Always Forward: Incoming calls are immediately forwarded.

Busy Forward: Incoming calls are immediately forwarded if the phone is busy.

**No Answer Forward**: Incoming calls are forwarded if not answered after a period of time.

- **3.** Depending on your selection:
  - a.) If you select Always Forward:
    - Press or , or the Switch soft key to select Enable from the Always field.
    - 2) Enter the destination number you want to forward all incoming calls to in the **Forward to** field.
    - 3) (Optional.) Enter the always forward on code or off code respectively in the **On Code** or **Off Code** field.

| A              | lways Forward |       |
|----------------|---------------|-------|
| 1. Always :    | Enable        | < Þ 🛉 |
| 2. Forward to: | 1234          |       |
| 3. On Code:    | *71           |       |
| 4. Off Code:   | *72           |       |
|                |               |       |
| Back           | Switch        | Save  |

- b.) If you select Busy Forward:
  - 1) Press i or i, or the Switch soft key to select Enable from the Busy field.
  - 2) Enter the destination number you want to forward all incoming calls to when the phone is busy in the **Forward to** field.

 (Optional.) Enter the busy forward on code or off code respectively in the On Code or Off Code field.

|              | Busy F | orward |                       |
|--------------|--------|--------|-----------------------|
| 1. Busy :    |        | Enable | < > 1                 |
| 2. Forward t | :o: 1  | 1234   |                       |
| 3. On Code:  | *      | *73    | and the second second |
| 4. Off Code  | :      | *74    |                       |
|              |        |        | Ų                     |
| Back         | 123    | Del    | Save                  |

- c.) If you select No Answer Forward:
  - Press or or or or the Switch soft key to select Enable from the No Answer field.
  - 2) Enter the destination number you want to forward all unanswered incoming calls to in the **Forward to** field.
  - Press i or i, or the Switch soft key to select the ring time to wait before forwarding in the After Ring Times field (The default ring time is 60 seconds).
  - (Optional.) Enter the no answer forward on code or off code respectively in the **On Code** or **Off Code** field.

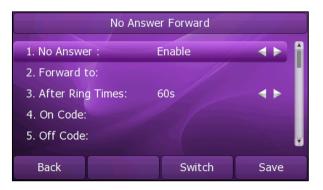

4. Press the Save soft key to accept the change or the Back soft key to cancel.

The 📄 icon on the idle screen indicates the call forward is enabled.

You can also configure forward feature via web user interface at the path **Phone->Features->Forward**.

Note

You can also enter the SIP URL or IP address in the **Forward to** field. For more information on using the SIP URL or IP address, refer to Placing Calls on page 67.

Call forward feature is local to the phone, and may be overridden by the server settings. Call forward on code or off code may be different between servers. For more information, contact your system administrator.

### To disable call forward:

Do one of the following:

- Press when the phone is idle.
- Press Menu->Features->Call Forward.

Press for to select the desired forwarding type, then press the Enter soft key.

 $\mathsf{Press} \, \overbrace{\, \cdot \,}^{} \, \mathsf{or} \, \overbrace{\, \cdot \,}^{}$  , or the **Switch** soft key to select **Disable** to disable the call forward.

Press the **Save** soft key to accept the change.

### **Dynamic Forwarding**

### To forward an incoming call to another party:

- 1. When the phone is ringing, press the Forward soft key.
- 2. Enter the number you want to forward the incoming call to.

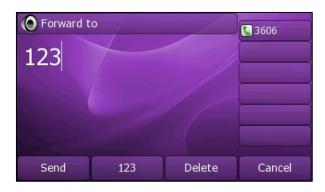

**3.** Press (ok), # where # or the **Send** soft key.

The LCD screen prompts a call forward message.

# **Call Transfer**

You can transfer a call to another party in one of the three ways:

- Blind Transfer: Transfer a call directly to another party without consulting.
- Semi-Attended Transfer: Transfer a call when the target phone is ringing.
- Attended Transfer: Transfer a call with prior consulting.

### To perform a blind transfer:

2. Enter the number you want to transfer the call to.

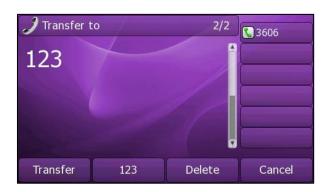

Then the call is connected to the number to which you are transferring.

### To perform a semi-attended transfer:

- 1. Press or the Transfer soft key during a call.
- 2. Enter the number you want to transfer the call to.
- **3.** Press (oκ) or *#* seno to dial out.

### To perform an attended transfer:

- 1. Press or the **Transfer** soft key during a call.
- 2. Enter the number you want to transfer the call to.
- **3.** Press or **#**<sub>sevo</sub> to dial out.
- 4. After the party answers the call, press or the Transfer soft key to complete the transfer.

If you are using a handset, the transfer can be completed by hanging up the handset. You can cancel the transfer before the call connects by pressing the **Cancel** soft key.

## **Call Waiting**

You can enable or disable the call waiting feature on the phone. If the call waiting feature is enabled, you can receive another call when there is an active call on the phone. If the call waiting feature is disabled, another incoming call is automatically rejected by the phone with a busy message when there is an active call on the phone. You can also enable the play tone feature to hear a warning tone when receiving another call.

### To configure call waiting via phone user interface:

- 1. Press Menu->Features->Call Waiting.
- 2. Press ) or  $(\cdot)$ , or the Switch soft key to select Enable from the Call Waiting field.

3. Press or , or the Switch soft key to select Enable from the Call Waiting Tone field.

| Ca                    | II Waiting |      |
|-----------------------|------------|------|
| 1. Call Waiting:      | Enable     |      |
| 2. Call Waiting Tone: | Enable     | <►   |
| Back                  | Switch     | Save |

4. Press the Save soft key to accept the change or the Back soft key to cancel.

You can also configure the call waiting feature via web user interface at the path **Phone->Features->General Information**.

## Conference

Note

You can create a conference with other parties using the phone's local conference feature. You can create a conference between an active call and a call on hold (on the same or another line) by pressing the **Conf** soft key. The network conference feature allows you to add and remove specific conference parties.

The network conference feature is not available on all servers. For more information, contact your system administrator.

## **Local Conference**

The Xorcom XP0150G IP phone supports up to 3 parties (including yourself) in a conference call. This is called Local Conference and is the default method of conference.

### To set up a local conference call:

- 1. Place a call to the first party.
- 2. Press the Conf soft key to create a new call

The active call is placed on hold.

- 3606
   2/2

   3606
   3606

   123
   123

   Send
   123
   Delete
   Cancel
- 3. Enter the number of the second party and press  $o_{K}$ ,  $\#_{see}$ , or the Send soft key.

- 4. When the second party answers the call, you can consult with him or her before adding to the conference.
- 5. Press the Conf soft key again to join all parties in the conference.

### To join two calls in a conference:

- 1. Place two calls using two different accounts on the phone (for example, place the first call using account 1, and then place the second call using account 2).
- Press \_\_\_\_\_\_\_ for select the call for conference and make sure the call is active (for example, select the call on account 1).
- 3. Press the Conf soft key to join the two calls in the conference on account 1.

You can press or the **Hold** soft key to place the conference on hold. You can press the **Split** soft key to split the conference call into two individual calls. To drop the conference call, press the **Cancel** soft key.

## **Network Conference**

You can use network conference feature on the Xorcom XP0150G IP phone to conduct a conference with multiple participants.

This feature allows you to perform the following:

- Join two calls together into a conference call.
- Invite another party into an active conference call.

To use this feature, contact your system administrator for the network conference-URI in advance, and configure the phone via web user interface:

- 1. Click on Account->Advanced.
- 2. Select the desired conference type from the pull-down list of Conference Type.
- Enter the conference URI (e.g. conference@example.com) in the Conference URI field.
- 4. Click Confirm to accept the change.

#### To set up a network conference call:

- 1. Place a call to the first party.
- Press the Conf soft key to create a new call. The active call is placed on hold.
- **3.** Enter the number of the second party and press  $\int o_{\kappa} (\cdot, |\mathbf{x}_{\infty}|)$ , or the **Send** soft key.
- 4. When the second party answers the call, press the **Conf** soft key to add the second party to the conference.
- Press the Conf soft key to create a new call. The conference is placed on hold.
- Enter the number of the new party and then press oκ , # ..., or the Send soft key.
- 7. When the new party answers the call, press the **Conf** soft key to add the new party to the conference.
- 8. Repeat steps 5 to 7 until you have added all intended parties.

The procedures to set up a network conference call for specific servers may be different from introduced above. Contact your system administrator for more information.

## Call Park

You can use call park feature to place a call on hold, and then retrieve the call from another phone in the system (for example, a phone in another office or conference room). You can park an active call by pressing the call park key on the phone. If the call is parked successfully, the response is either a voice prompt confirming that the call was parked, or a visible indication on the LCD screen. When the call is parked successfully, someone can retrieve the parked call on another phone.

### Note

3.

4

Call Park feature is not available on all servers. Contact your system administrator for more information.

#### To configure a call park key via phone user interface:

- 1. Press Menu->Features->DSS Keys.
- 2. Select the desired DSS key.
  - Press  $| \cdot \rangle$  or  $| \cdot \rangle$  or the **Switch** soft key to select **Key Event** from the **Type** field.
  - Press  $| \cdot \rangle$  or  $\langle \cdot |$ , or the **Switch** soft key to select **Call Park** from the **Key Type** field.
- 5. Press , or the Switch soft key to select the desired line from the Account ID field.

 Enter the call park feature code (contact your system administrator for it) in the Value field.

|              | DSS  | Key 1     |       |
|--------------|------|-----------|-------|
| 1. Type:     |      | Key Event | < > 1 |
| 2. Кеу Туре: |      | Call Park |       |
| 3. Account I | D: I | Line 1    |       |
| 4. Label:    |      |           |       |
| 5. Value:    |      | SP0       |       |
| Back         | 2aB  | Del       | Save  |

7. Press the Save soft key to accept the change or the Back soft key to cancel.

You can also configure a call park key via web user interface at the path DSS Key.

### To use the Call Park feature:

- 1. User on phone A places a call to phone B.
- 2. User on phone A wants to take the call in a conference room for privacy, then presses the call park key on phone A.
- 3. User on phone A walks to an available conference room where the phone is designated as phone C. The user dials the call park retrieve feature code to retrieve the parked call.

The system establishes call between phone C and B.

**Note** The call park feature code and call park retrieve feature code are predefined on the system server. Contact your system administrator for more information.

If the parked call is not retrieved within a period of time assigned by the system, the phone performing call park feature will receive call back.

## **Call Pickup**

You can use call pickup feature to answer someone else's incoming call on the phone. The Xorcom XP0150G IP phone supports the direct call pickup and group call pickup features. Direct call pickup is used for picking up a call that is ringing at a specific phone number. Group call pickup is used for picking up a call that is ringing at any phone number in the group. The pickup group should be predefined, contact your system administrator for more information. You can configure the phone to pick up an incoming call by using the

**DPickup/GPickup** soft key. You can also configure the call pickup code on a global or per-line basis via web user interface.

**Note** If there are many incoming calls at the same time, press the Gpickup key on the phone will pick up the call that rings first.

### **Direct Call Pickup**

To enable the direct call pickup via web user interface:

- 1. Click on Phone->Features.
- 2. Click the "+" sign on the left of the Call Pickup to expand the feature list.
- 3. Select Enabled from the pull-down list of Direct Call Pickup.
- 4. Enter the direct call pickup code in the Direct Call Pickup Code field.

| Call Pickup                 |            |
|-----------------------------|------------|
| Direct Call Pickup          | Enabled    |
| Direct Call Pickup Code     | *97        |
| Group Call Pickup           | Disabled 💌 |
| Group Call Pickup Code      |            |
| Visual Alert for BLF Pickup | Disabled 💌 |
| Audio Alert for BLF Pickup  | Off 🗨      |

5. Click **Confirm** to accept the change.

Note The direct pickup code above is configured on a global, which applies to all accounts.

#### To configure the direct call pickup code on a per-account basis via web user interface:

- 1. Click on Account.
- 2. Select the desired account from the pull-down list of Account.
- 3. Click on Advanced under the Account tab.
- 4. Enter the direct call pickup code in the Direct Call Pickup Code field.

| Direct Call Pickup Code            | *97        |
|------------------------------------|------------|
| Group Call Pickup Code             |            |
| BLA Number                         |            |
| BLA Subscription Period (senconds) | 300        |
| SIP Send MAC                       | Disabled 💌 |

5. Click **Confirm** to accept the change.

### To pick up a call directly:

1. Pick up the handset.

The **DPickup** soft key appears on the LCD screen.

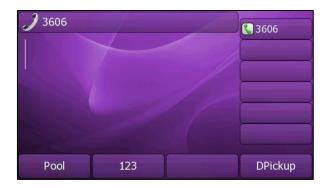

- 2. Press the **DPickup** soft key on your phone when the specific phone receives an incoming call.
- 3. Enter the specific phone number.
- 4. Press the DPickup soft key.

The call is answered on your phone.

You can also configure a DSS key as a direct pickup key via phone user interface or web user interface. You can pick up the call by pressing the direct pickup key directly.

## **Group Call Pickup**

To enable the group call pickup via web user interface:

- 1. Click on Phone->Features.
- 2. Click the "+" sign on the left of the Call Pickup to expand the feature list.
- 3. Select Enabled from the pull-down list of Group Call Pickup.
- 4. Enter the group call pickup code in the Group Call Pickup Code field.

| Call Pickup                 |          |
|-----------------------------|----------|
| Direct Call Pickup          | Disabled |
| Direct Call Pickup Code     |          |
| Group Call Pickup           | Enabled  |
| Group Call Pickup Code      | *98      |
| Visual Alert for BLF Pickup | Disabled |
| Audio Alert for BLF Pickup  | Off      |

5. Click **Confirm** to accept the change.

Note

The group pickup code above is configured on a global, which applies to all accounts.

### To configure the group call pickup code on a per-account basis via web user interface:

- 1. Click on Account.
- 2. Select the desired account from the pull-down list of Account.
- **3.** Click on **Advanced**.
- 4. Enter the group call pickup code in the Group Call Pickup Code field.

| Direct Call Pickup Code            |            |
|------------------------------------|------------|
| Group Call Pickup Code             | *98        |
| BLA Number                         |            |
| BLA Subscription Period (senconds) | 300        |
| SIP Send MAC                       | Disabled 💌 |

5. Click **Confirm** to accept the change.

### To pick up a call in the group:

**1.** Pick up the handset.

The **GPickup** soft key appears on the LCD screen.

| <b>)</b> 3606 | $\leftarrow$ |         | 3606   |
|---------------|--------------|---------|--------|
| 1             |              |         |        |
| Pool          | 123          | GPickup | Cancel |

2. Press the **GPickup** soft key on your phone when a phone in the group receives an incoming call.

The call is answered on your phone.

You can also configure a DSS key as group pickup key via phone user interface or web user interface. You can pick up the call by pressing the group pickup key directly.

**Note** The directed call pickup code and group call pickup code are predefined on the system server. Contact your system administrator for more information.

The call pickup code configured on a per-line basis takes precedence over that configured on a global basis.

# **Anonymous Call**

You can use anonymous call feature to block the identity and phone number from showing up to the called party when you call someone. For example, you want to call to consult some of the services, but you don't want to be harassed.

**Note** The anonymous call feature is not available on all servers. Contact your system administrator for the anonymous call on code and off code.

### To configure anonymous call via phone user interface:

- 1. Press Menu->Features->Anonymous Call.
- 2. Press i or i, or the Switch soft key to select the desired line from the Line ID field.
- 3. Press  $\cdot$  or  $\cdot$ , or the Switch soft key to select Enable from the Anonymous Call field.
- 4. (Optional.) Enter the anonymous call on code in the Call On Code field.
- 5. (Optional.) Enter the anonymous call off code in the Call Off Code field.

| Ano                | nymous Call |       |
|--------------------|-------------|-------|
| 1. Line ID:        | Line 1      | < > 🔒 |
| 2. Anonymous Call: | Enable      |       |
| 3. Call On Code:   |             |       |
| 4. Call Off Code:  |             |       |
| 5. Rejection:      | Disable     | < Þ . |
| Back               | Switch      | Save  |

6. Press the Save soft key to accept the change or the Back soft key to cancel.

You can also configure anonymous call via web user interface at the path **Account->Basic**.

### To place an anonymous call:

1. Using the specific line on the phone to place a call to phone B.

Ringing Anonymous anonymous (((())) Answer Forward Silence Reject

The LCD screen of phone B prompts an incoming call from anonymity.

# **Anonymous Call Rejection**

You can use anonymous call rejection feature to reject incoming calls from anonymous callers. Anonymous call rejection automatically rejects incoming calls from callers who deliberately block their identities and numbers from showing up.

### To configure anonymous call rejection via phone user interface:

- 1. Press Menu->Features->Anonymous Call.
- Press \_\_\_\_\_\_ or \_\_\_\_\_, or the Switch soft key to select the desired line from the Line ID field.
- 3. Press or to scroll to the **Rejection** field.
- 4. Press  $\overline{(\cdot)}$  or  $\overline{(\cdot)}$ , or the Switch soft key to select Enable from the Rejection field.
- 5. (Optional.) Enter the anonymous call rejection on code in the Reject On Code field.
- 6. (Optional.) Enter the anonymous call rejection off code in the Reject Off Code field.
- 7. Press the Save soft key to accept the change or the Back soft key to cancel.

You can also configure anonymous call rejection via web user interface at the path **Account->Basic**.

# **Advanced Phone Features**

This chapter provides operating instructions for the advanced features of the Xorcom XP0150G IP phone. The topics include:

- Busy Lamp Field (BLF)
- BLF List
- Shared Line
- Call Recording
- Hot Desking
- Intercom
- Automatic Call Distribution (ACD)
- Messages

If you require additional information or assistance with your new phone, contact your system administrator.

## Busy Lamp Field (BLF)

You can use the BLF feature to monitor a specific user for status changes on the phone. For example, you can configure a BLF key on the phone for monitoring the status of a friend's phone (busy or idle). When the friend picks up his phone to make a call, the BLF key LED illuminates solid red on your phone to indicate that the friend's phone is in use and busy. For more BLF key LED indications, refer to LED Instructions on page 5.

You can press a BLF key to dial out the monitored phone number when it is idle. You can receive a visual alert and an audio alert when the monitored phone is ringing. You can also pick up a call directly by pressing the BLF key when the monitored phone is ringing. For more information, contact your system administrator.

### To configure a BLF key via phone user interface:

- 1. Press Menu->Features->DSS Keys.
- 2. Select the desired DSS key.
- 3. Press  $|\cdot\rangle$  or  $(\cdot|$ , or the Switch soft key to select **BLF** from the **Type** field.
- 4. Press or , or the Switch soft key to select the desired line from the Account ID field.
- 5. Enter the phone number or extension you want to monitor in the Value field.

6. (Optional.)Enter the pickup code in the Extension field.

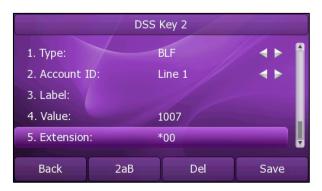

7. Press the Save soft key to accept the change or the Back soft key to cancel.

You can also configure the BLF key via web user interface at the path DSS Key.

#### The status of the monitored user will be displayed on the BLF key as below:

| 1007                | : The monitored user 1007 does not exist.           |
|---------------------|-----------------------------------------------------|
| 2 1007              | : The monitored user 1007 is idle.                  |
| <mark>三</mark> 1007 | : The monitored user 1007 is ringing.               |
| 🛃 1007              | : The monitored user 1007 is during an active call. |

When the monitored phone is ringing, you can enable audio alert for BLF pickup feature to allow the monitoring phone to play a warning tone, you can also enable visual alert for BLF pickup feature to allow the LCD screen of the monitoring phone to display the caller ID.

### To enable the visual and audio alert feature via web user interface:

- 1. Click on Phone->Features.
- 2. Click the "+" sign on the left of the Call Pickup to expand the feature list.
- 3. Select Enabled from the pull-down list of Visual Alert for BLF Pickup.
- 4. Select Beep Once from the pull-down list of Audio Alert for BLF Pickup.

| Call Pickup                 |           |
|-----------------------------|-----------|
| Direct Call Pickup          | Disabled  |
| Direct Call Pickup Code     |           |
| Group Call Pickup           | Disabled  |
| Group Call Pickup Code      |           |
| Visual Alert for BLF Pickup | Enabled   |
| Audio Alert for BLF Pickup  | Beep Once |

5. Click **Confirm** to accept the change.

When the monitored phone is ringing, the following occurs on the monitoring phone:

- The phone plays a warning tone (if enabled).
- The BLF key LED flashes.
- The caller ID appears on the LCD screen (if enabled).

In the following figure, the phone LCD screen shows an incoming call from 1013 on the monitored user.

| Calls for Pickup |      |          |        |
|------------------|------|----------|--------|
| 1.1007 <- 1      | 013  |          |        |
|                  |      |          |        |
|                  |      |          |        |
|                  |      |          |        |
| Pickup           | Dial | New Call | Cancel |

When there is a conversation on the IP phone, you can handle the active call differently depending on the transfer mode on DSS key.

#### To configure the transfer mode on DSS key via web user interface:

- 1. Click on Phone->Features.
- 2. Click the "+" sign on the left of the Transfer Settings to expand the feature list.
- Select the desired transfer mode from the pull-down list of Transfer Mode via DSS key. Depending on your selection:
- If you select **Blind Transfer**, press the BLF key to complete the blind transfer to the monitored phone number.
- If you select **Attended Transfer**, press the BLF key to dial out the monitored phone number and then you can complete the attended or semi-attended transfer.
- If you select **New Call**, press the BLF key, the monitored phone number displays on the LCD screen and then you can complete the blind, attended or semi-attended transfer.

For more information on performing call transfer, refer to Call Transfer on page 80.

| <ul> <li>Transfer Settings</li> </ul> |                |
|---------------------------------------|----------------|
| Blind Transfer on Hook                | Enabled        |
| Semi-Attended Transfer                | Enabled        |
| Attended Transfer on Hook             | Enabled        |
| Transfer on Conference Hang Up        | Disabled 💌     |
| Transfer Mode via DSSkey              | Blind Transfer |

4. Click **Confirm** to accept the change.

# **BLF** List

You can use the BLF List feature to monitor a list of users defined by your system administrator. For example, your system administrator enables BLF List, and creates a BLF List URI (e.g., BLFList@example.com) including a list of user1, user2 and user3 on the server. The BLF List keys on the IP phone can present the status of user1, user2 and user3. The key LEDs illuminate either flashing or solid depending on the status of those users. For more BLF List key LED indications, refer to LED Instructions on page 5.

You can use the BLF List keys in the following ways:

- When the monitored user is idle, press the BLF List key to dial out the phone number.
- When the monitored user receives an incoming call, press the BLF List key to pick up the call directly.
- When there is a conversation on the monitored user, press the BLF List key to barge in and set up a conference call.

### To configure the BLF List settings via web user interface:

- 1. Click on Account.
- 2. Select the desired account from the Account field.
- 3. Click on Advanced.
- 4. Enter the BLF List URI in the BLF List URI field.
- 5. (Optional.) Enter the BLF pickup code in the BLF List Pickup Code field.
- 6. Click **Confirm** to accept the change.
- Note For more information about the BLF List pickup, contact your system administrator. You can configure the BLF List settings via web user interface only.

### To assign BLF List keys via phone user interface:

- 1. Press Menu->Features->DSS Keys.
- 2. Select the desired DSS key.
- 3. Press  $| \cdot \rangle$  or  $\langle \cdot |$ , or the Switch soft key to select BLF List from the Type field.

4. Press i or i, or the Switch soft key to select the desired line from the Account ID field.

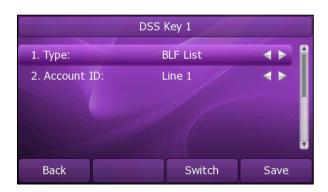

- 5. Press the Save soft key to accept the change.
- 6. Repeat steps 2 to 5 to configure more BLF List keys.

You can also configure the BLF List key via web user interface at the path DSS Key.

After the above configurations, according to the response message from the BLF List server, the IP phone will automatically assign the phone number of the BLF List users to the BLF List keys in order.

## **Shared Line**

Shared line is configured by assigning the same extension number to multiple lines. You can use the shared line feature to share an extension number which is used on two or more IP phones at the same time. An incoming call to that number will cause all phones to ring simultaneously. The incoming call can be answered on one of the phones but not all of them. This feature is very useful in the boss and secretary scenario. For example, the secretary can share the boss' extension number on her phone. When there is an incoming call to the extension number of the boss, both the phones of the boss and the secretary will ring simultaneously. Either the boss or the secretary can answer the call. Calls on shared line can be placed on hold or barged in.

### Note

The shared Line feature is not available on all servers. For more information, contact your system administrator.

### To place a call on public hold:

1. Press 4. , the shared line key or the **Hold** soft key when there is an active call on the shared line.

#### To retrieve a call placed on public hold:

1. Press the shared line key on any phone when there is a public held call on the shared line.

3.

The shared line key LED illuminates flashing when the shared line call is placed on public hold. For more Shared Line key LED indications, refer to LED Instructions on page 5.

To place the call on private hold, you should configure a private hold key in advance:

- 1. Press Menu->Features->DSS Keys.
- 2. Select the desired DSS key.
  - Press  $|\cdot\rangle$  or  $(\cdot|$ , or the **Switch** soft key to select **Key Event** from the Type field.
- 4. Press i or i , or the Switch soft key to select Private Hold from the Key Type field.

| DSS Key 1    |              |      |
|--------------|--------------|------|
| 1. Type:     | Key Event    | ٩ ٢  |
| 2. Кеу Туре: | Private Hold |      |
| 3. Label:    |              | Ţ    |
| Back         | Switch       | Save |

5. Press the Save soft key to accept the change.

You can also configure a private hold key via web user interface at the path DSS Key.

### To place a call on private hold:

1. Press the private hold key when there is an active call on the shared line.

Note The private held call can be only retrieved by the hold party.

If the call is placed on private hold, and you attempt to pick up the call by pressing the shared line key, the retrieve will fail and the LCD screen will prompt "Forbidden".

#### To barge in a shared line call:

1. Press the shared line key on any other phone when there is an active call on the shared line.

For more shared line key LED instructions, refer to LED Instructions on page 5.

## **Call Recording**

You can record calls by pressing a record key on the Xorcom XP0150G IP phone. There are 2 different ways of configuring call recording and they even work differently:

• **Record**: The phone sends SIP INFO message containing a specific header to trigger a recording.

- **URL Record**: The phone sends HTTP URL request to trigger a recording. Contact your system administrator for the predefined URL.
- Note The record feature is not available on all servers. Contact your system administrator for more information.

#### To configure a Record key via phone user interface:

- 1. Press Menu->Features->DSS Keys.
- 2. Select the desired DSS key.
- 3. Press  $|\cdot\rangle$  or  $(\cdot|$ , or the Switch soft key to select Key Event from the Type field.
- 4. Press () or (), or the Switch soft key to select Record from the Key Type field.

| D            | SS Key 1  |       |
|--------------|-----------|-------|
| 1. Туре:     | Key Event | < > 1 |
| 2. Кеу Туре: | Record    |       |
| 3. Label:    |           | Ţ     |
| Back         | Switch    | Save  |

5. Press the Save soft key to accept the change or the Back soft key to cancel.

To configure a URL Record key via phone user interface:

- 1. Press Menu->Features->DSS Keys.
- 2. Select the desired DSS key.
- 3. Press  $| \cdot \rangle$  or  $\langle \cdot |$ , or the Switch soft key to select URL Record from the Type field.
- 4. Enter the URL (e.g. http://10.1.2.224/phonerecording.cgi)in the URL Record filed.
- 5. Press the Save soft key to accept the change or the Back soft key to cancel.

You can also configure the Record or URL Record keys via web user interface at the path **DSS Key**.

### The Record/URL Record keys control the recording and are available:

- During an active call
- When calls are on hold or mute
- During a blind or attended transfer
- During a conference call
- When the phone prompts you to answer an incoming call

#### The Record/ URL Record keys are not available:

• When there are no connected calls on your phone

• When you place a new call

### To record a call:

- Press a Record or URL Record key during a call. If the recording starts successfully, there cording icon appears on the LCD screen and the Record or URL Record key LED flashes green.
- Press the Record or URL Record key again to stop recording. The recording icon disappears from the LCD screen and the Record or URL Record key LED turns off.

Recording status indications you need to know:

| Circumstance                  | Icons on the LCD screen              |
|-------------------------------|--------------------------------------|
| A recording is started        | • appears on the LCD screen          |
| A recording cannot be started | oppears for 1 second                 |
| A recording cannot be         | appears for 1 second, then goes back |
| The recording box is full     | Depears for 1 second                 |
| The cannot be recorded        | 🔞 appears for 1 second               |

You can listen to the recordings stored on your server system. For example, you can dial an access code to listen to the recordings.

Note

The way listening to the recordings may be different on different servers. Contact your system administrator for more information.

## Hot Desking

Hot Desking originates from the definition of being the temporary physical occupant of a work station or surface by a particular employee. A primary motivation for Hot Desking is cost reduction. This feature is regularly used in places where not all the employees are in the office at the same time, or not in the office for very long at all, which means actual personal offices would be often vacant, consuming valuable space and resources.

You can use Hot Desking on the Xorcom XP0150G IP phone to log out the existing accounts and then log in a new account, that is, many users can share the phone resource in different time. To use this feature, you need to configure a Hot Desking key in advance.

### Note

The hot desking feature is not available on all servers. Contact your system administrator for more information.

To configure a hot desking key via phone user interface:

- 1. Press Menu->Features->DSS Keys.
- 2. Select the desired DSS key.
- 3. Press  $| \cdot \rangle$  or  $\langle \cdot |$ , or the Switch soft key to select Key Event from the Type field.
- 4. Press or , or the Switch soft key to select Hot Desking from the Key Type field.
- 5. Leave the Value field blank.

| DSS Key 1    |             |       |
|--------------|-------------|-------|
| 1. Туре:     | Key Event   | ▲ ► 🔒 |
| 2. Кеу Туре: | Hot Desking |       |
| 3. Label:    |             |       |
| 4. Value:    |             |       |
|              |             |       |
|              |             |       |
| Back         | Switch      | Save  |

6. Press the Save soft key to accept the change or the Back soft key to cancel.

You can also configure a hot desking key via web user interface at the path DSS Key.

### To use hot desking:

1. Press the hot desking key when the phone is idle.

The phone prompts the following warning:

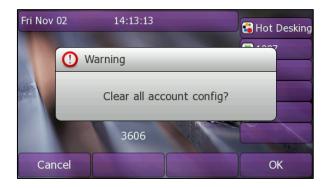

2. Press the **OK** soft key, all currently configured accounts will be unregistered immediately and their configuration data will be removed from the phone.

The login wizard will be shown as below:

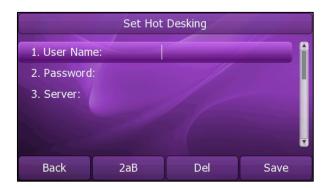

3. Enter the Login information in each filed.

## Intercom

Intercom is a useful feature in an office environment to quickly connect with the operator or the secretary. You can press the configured intercom key to automatically connect with a remote extension for outgoing intercom calls, and the remote extension will automatically answer the incoming intercom calls.

Note The intercom feature is not available on all servers. Contact your system administrator for more information.

## **Outgoing Intercom Calls**

To configure an intercom key via phone user interface:

- 1. Press Menu->Features->DSS Keys.
- 2. Select the desired DSS key.
- 3. Press  $\left| \cdot \right\rangle$  or  $\left\langle \cdot \right|$ , or the Switch soft key to select Intercom from the Type field.
- 4. Select the desired line from the Account ID field.

| DSS Key 1    |      |          |       |
|--------------|------|----------|-------|
| 1. Type:     |      | Intercom | < > 🗎 |
| 2. Account 1 | D: I | Line 1   |       |
| 3. Label:    | ž    | 2201     |       |
| 4. Value:    |      |          |       |
|              |      |          |       |
| Back         | 2aB  | Del      | Save  |

- 5. Enter the remote extension number in the Value field.
- 6. Press the Save soft key to accept the change or the Back soft key to cancel.

You can also configure an intercom key via web user interface at the path DSS Key.

### To place an intercom call:

- Press the intercom key when the phone is idle.
   The phone is automatically connected to the extension specified in the Value field.
- 2. Press the intercom key again or the Cancel soft key to end the intercom call.

## **Incoming Intercom Calls**

By default, the Xorcom XP0150G IP phone supports to answer an incoming intercom call automatically. The phone automatically plays a warning tone when it receives an incoming intercom call. In addition, you can enable the phone to mute the microphone when it automatically answers an incoming intercom call. You can also enable the phone to automatically answer an incoming intercom call while there is already an active call on the phone, the active call is placed on hold.

| Intercom features | Description                                         |
|-------------------|-----------------------------------------------------|
| Acceptintercom    | Allows you to enable or disable the IP phone to     |
| Accept Intercom   | automatically answer an incoming intercom call.     |
|                   | Allows you to enable or disable the microphone on   |
| Intercom Mute     | the IP phone for Intercom calls.                    |
|                   | Allows you to enable or disable a warning tone when |
| Warning Tone      | the phone receives an incoming intercom call.       |
|                   | Allows you to enable or disable the IP phone to     |
| Allow Barge In    | automatically answer an incoming intercom call      |
|                   | while there is already an active call on the phone. |

Intercom features you need to know:

To configure intercom features via phone user interface:

- 1. Press Menu->Features->Intercom.
- 2. Make the desired changes.

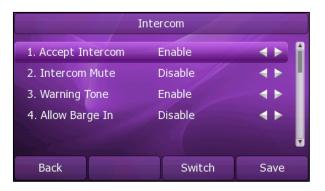

3. Press the Save soft key to accept the change or the Back soft key to cancel.

You can also configure these specific parameters via web user interface at the path

#### Phone->Features->Intercom Settings.

### Accept Intercom

You can enable or disable the phone to automatically answer an incoming intercom call. If Accept Intercom is enabled, the phone automatically answers an incoming intercom call. If Accept Intercom is disabled, the phone rejects incoming intercom calls and sends a busy signal to the caller. Accept Intercom is enabled by default.

Note Your administrator can set a time period delay before the phone automatically answers. Contact your system administrator for more information.

### Intercom Mute

You can mute or un-mute the microphone on the phone for intercom calls automatically. If Intercom Mute is enabled, the microphone is muted for intercom calls. If Intercom Mute is disabled, the microphone is un-muted for incoming calls. Intercom Mute is disabled by default.

#### Warning Tone

You can enable or disable the phone to play a warning tone when receiving an intercom call. If Warning Tone is enabled, the phone plays a warning tone to alert you before answering the intercom call. If Warning Tone is disabled, the phone automatically answers the intercom call without warning. Warning Tone is enabled by default.

#### Allow Barge In

You can enable or disable the phone to automatically answer an incoming intercom call while there is already an active call on the phone. If Allow Barge In is enabled, the phone automatically answers the intercom call and places the active call on hold. If Allow Barge In is disabled, the phone handles an incoming intercom call like a waiting call. Allow Barge In is disabled by default.

## Automatic Call Distribution (ACD)

ACD feature is often used in offices for customer service, such as call center. The ACD system handles large volumes of incoming calls from callers who have no need to talk to a specific person but who require assistance from any of multiple persons at the earliest opportunity. The ACD feature on the Xorcom XP0150G IP phone allows the ACD system to distribute calls from large volumes of incoming calls to the registered IP phone users. To use this feature, you should configure an ACD key in advance.

#### To configure an ACD key via phone user interface:

- 1. Press Menu->Features->DSS Keys.
- 2. Select the desired DSS key.

- 3. Press  $\left| \cdot \right\rangle$  or  $\left| \cdot \right\rangle$  , or the **Switch** soft key to select **ACD** from the **Type** field.
- 4. Press or or or the Switch soft key to select the desired line from the Account ID field.
- 5. (Optional.) Enter the ACD name in the **Display Name** field.

|                  | DSS Key 2   |                                                                                                    |
|------------------|-------------|----------------------------------------------------------------------------------------------------|
| 1. Туре:         | ACD         |                                                                                                    |
| 2. Account ID:   | Line 1      | A      B     C     C |
| 3. Display Name: | Call Center |                                                                                                    |
|                  |             |                                                                                                    |
|                  |             | Ţ                                                                                                    |
| Back             | Switch      | Save                                                                                                    |

6. Press the Save soft key to accept the change or the Back soft key to cancel.

You can also configure an ACD key via web user interface at the path DSS Key.

#### To use the ACD feature:

1. Press the ACD key when the phone is idle.

The phone LCD screen prompts you the following information:

User ID: the phone number used to log in the queue.

Password: the password used to log in the queue.

| ACD:Call Center |     |     |                                                                                                    |
|-----------------|-----|-----|----------------------------------------------------------------------------------------------------|
| 1. User ID:     |     |     | A A                                                                                                    |
| 2. Password     | :// | //  |                                                                                                    |
|                 |     |     |                                                                                                    |
|                 |     |     | The second second second second second second second second second second second second second second second s |
|                 |     |     |                                                                                                    |
| Cancel          | 2aB | Del | Log In                                                                                                    |

2. Press the Log In soft key to login.

Note

Contact your system administrator for the User ID and Password to access the ACD system.

After configuring an ACD key, you can press the ACD key to log in the ACD system. After logging in, you are ready to receive calls from the ACD system. You can press the ACD key to show your current phone status. You can press the **Available/Unavailable** soft key to change your phone status. The system server monitors your phone status. When you set the phone status to available, the ACD key LED illuminates solid green, and then the server begins distributing calls to your phone. When you set the phone to

unavailable, the ACD key LED illuminates flashing green, and then the server temporarily stops distributing calls to your phone. To logout the ACD system, press the **Log Out** soft key.

# **Messages**

# Short Message Service (SMS)

You can send and receive text messages using the Xorcom XP0150G IP phone. New text messages can be indicated both acoustically and visually. When receiving a new text message, the phone LCD screen will prompt receiving new text messages with the number of waiting messages (example: 3 New Text Message) and a flashing icon.

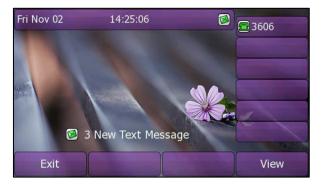

Note The SMS feature is not available on all servers. Contact your system administrator for more information.

#### To read a text message:

1. Press Menu->Messages->Text Message->Inbox.

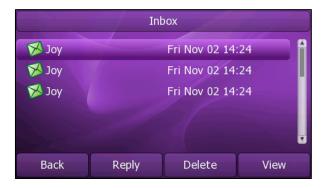

**Note** It is recommended you configure no more than one ACD key per phone. At any time, at most one ACD key can be in progress on your phone.

- 2. Select the desired message and press the View soft key.
- Note If the phone prompts receiving new text messages, you can also read the new messages directly.

#### To send a text message:

- 1. Press Menu->Messages->Text Message->New Message.
- 2. Compose the new text message. You can press the **abc** soft key to change the input mode.
- 3. Press the Send soft key.
- 4. (Optional.) Press () or (), or the Switch soft key to select the desired account from the From field.
- 5. Enter the number you want to send the message to in the To field.
- 6. Press the Send soft key to send the message or the Back soft key to cancel.

You can also send a text message via web user interface at the path Phone->SMS.

#### To reply a text message:

- 1. Press Menu->Messages->Text Message->Inbox.
- 2. Select the desired message and press the **Reply** soft key.
- **3.** Compose the new text message. You can press the **abc** soft key to change the input mode.

| Tul  | To:1007@ | 10.2.1.199 | 11   |
|------|----------|------------|------|
| Hi   |          |            |      |
|      |          |            |      |
|      |          |            |      |
| Back | abc      | Del        | Send |

4. Press the Send soft key after completing the content.

#### To delete a text message:

1. Press Menu->Messages->Text Message->Inbox (Sentbox, Outbox or Draftbox).

2. Select the desired message and then press the **Delete** soft key.

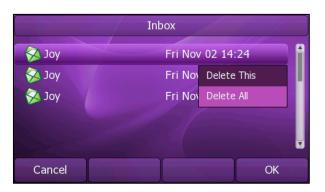

3. Select **Delete This** to delete the desired message.

The LCD screen prompts "Delete Message?".

|              | Inbox                        |     |
|--------------|------------------------------|-----|
| ot 🐼<br>It 🐼 | Fri Nov 02 14:24     Warning |     |
| اد 🕅         | Delete Message?              |     |
|              |                              | V   |
| N            |                              | Yes |

- 4. Press the Yes soft key to delete this message or the No soft key to cancel.
- Note You can also delete all text messages by pressing the **Delete** soft key and then select **Delete All**. You can refer to the above steps.

You can also delete a specific message after retrieving by pressing the **Delete** soft key.

# Voice Mail

You can leave voice mails for someone else on the Xorcom XP0150G IP phone. You can also listen to the voice mails stored in a centralized location. When receiving a new voice mail, the phone will play a warning tone and the MESSAGE key LED will illuminate.

The phone LCD screen will prompt receiving a new voice mail and a flashing icon.

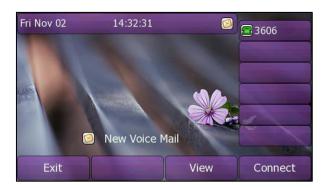

Note

Voice Mail feature is not available on all servers, contact your system administrator for more information.

#### To leave a voice mail:

You can leave a voice mail for someone else when he/she is busy or inconvenient to answer the call. Follow the voice prompt from the system server to leave the voice mail, and then hang up after completing the voice mail.

#### To configure voice mail access codes via phone user interface:

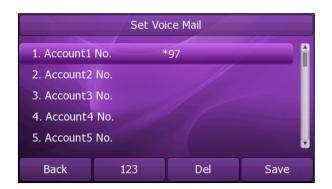

1. Press Menu->Messages->Voice Mail->Set Voice Mail.

- 2. Press the navigation keys to highlight the account which you want to set.
- **3.** Press the **123** soft key to select the proper input mode and then enter the voice mail access code (e.g. \*97).
- 4. Press the Save soft key to accept the change or the Back soft key to cancel.
- **Note** Voice mail access code must be predefined on the system server. Contact your system administrator for the more information.

#### To listen to the voice mails:

1. When the phone user interface prompts receiving new voice mails, press wessage or the **Connect** soft key to dial out the access voice mail code.

- 2. Follow the voice prompt to listen to the voice mails.
- Note Before listening to the voicemails, make sure the voice mail access code has been configured.

When all new voice mails are retrieved, the MESSAGE key LED will turn off.

#### To view the voicemail via phone user interface:

#### 1. Press Menu->Messages->Voice Mail->View Voice Mail.

The phone LCD screen displays the amount of the voice mails that includes new or old voice mails.

| View Voice Mail |                  |         |
|-----------------|------------------|---------|
| 1. 3606:        | 0 new 0 old Mail | A       |
| 2. 101:         | 2 new 0 old Mail |         |
| 3. Account3:    | Unregistered     |         |
| 4. Account4:    | Unregistered     |         |
| 5. Account5:    | Unregistered     |         |
| Back            |                  | Connect |

2. Select an account and then press the Connect soft key to listen to the voice mails.

# Message Waiting Indicator (MWI)

The Xorcom XP0150G IP phone supports MWI feature when receiving a new voice message. If someone leaves you a voicemail, you will receive a message waiting indicator. MWI will be indicated in three ways: a warning tone, the MESSAGE key LED illuminates solid green and an indicator message (including a voice mail icon) appears on the LCD screen. This is cleared only when you retrieve all voicemails or delete them. For some particular servers, the MWI service is unsolicited. So the Xorcom XP0150G IP phone just need to handle the MWI messages sent from the server. But for some servers, the MWI service is solicited. In this case, the Xorcom XP0150G IP phone must enable the MWI Subscription for MWI messages.

**Note** MWI service is not available on all servers. Contact your system administrator for more information.

The MWI Subscription parameters you need to know:

| Options                 | Description                                                                           |
|-------------------------|---------------------------------------------------------------------------------------|
| Subscribe for MWI       | Enable or disable a subscription for MWI service.                                     |
| MWI Subscription Period | Period of MWI subscription. The IP phone re-sends a MWI subscription before expiring. |

To enable MWI subscription via web user interface:

- 1. Click on Account->Advanced.
- 2. Select Enabled from the pull-down list of Subscribe for MWI.
- Enter the period time (in seconds) in the MWI Subscription Period (Scope: 0~84600) (seconds) field.
- 4. Click **Confirm** to accept the change.

# Troubleshooting

This chapter provides general troubleshooting information to help you solve the problems you might encounter when using your Xorcom XP0150G IP phone.

If you require additional information or assistance with your new phone, contact your system administrator.

#### Why is the phone LCD screen blank?

- Ensure your phone is properly plugged into a functional AC outlet.
- Ensure that the phone isn't plugged into a plug controlled by a switch that is off.
- If the phone is plugged into a power strip, try plugging it directly into a wall outlet instead.
- If your phone is powered from PoE, ensure you use a PoE compliant switch or hub, or contact your system administrator for more information.

#### Why does the phone display "Network Unavailable"?

- Ensure that the Ethernet cable is plugged into the Internet port on the phone and the Ethernet cable is not loose.
- Ensure that the switch or hub in your network is operational.
- Contact your system administrator for more information.

#### Why does the phone display "No Service"?

The phone LCD screen prompts "No Service" message when the SIP accounts do not register successfully. Contact your system administrator for more information on account settings.

#### Why can't I get a dial tone?

Check for any loose connections and that the phone has been installed properly. For the installation instructions, refer to Phone Installation on page 13.

Check whether dial tone is present on one of the audio modes.

- Switch between the Handset, Headset (if present) or Hands-Free Speakerphone to check whether dial tone is present for one of the audio modes.
- If the dial tone exists on another audio mode, connect a different handset or headset to isolate the problem.

#### Why doesn't the phone ring?

Check the ringer volume on your phone. To adjust the ringer volume setting, press the

Volume key when the phone is on-hook and idle. For more information, refer to Volume on page 33.

#### Why can't I receive calls?

- Check the SIP registration with your system administrator.
- Check DND (Do Not Disturb) mode is turned off on your phone. Refer to Do Not Disturb (DND) on page 77.
- Check call forward feature is disabled on the phone. Refer to Call Forward on page 78.
- Check whether the caller number is stored in the blacklist directory. Refer to Blacklist on page 40.

#### Why is my handset not working?

Check to ensure that the handset cord is fully connected to both the handset jack on the phone and handset. Refer to Phone Installation on page 13.

#### Why is my headset not working?

- Check to ensure that the headset cord is fully connected to the headset jack on the phone. Refer to Phone Installation on page 13.
- Check to ensure that the headset mode is activated. Refer to Headset Use on page 48.
- Check to ensure that the headset volume is adjusted to an appropriate level. Refer to Volume on page 33.

#### How to change the user password?

#### You can change the user password via web user interface:

- 1. Click on Security->Password.
- 2. Enter the current user password in the Current Password field.
- 3. Enter the new user password in the New Password field and Confirm Password field.
- 4. Click **Confirm** to accept the change.

You can also contact your system administrator for help.

#### How to reboot the phone?

#### To reboot the IP phone via web user interface:

- 1. Click on Phone->Upgrade.
- 2. Click **Reboot** to reboot the IP phone.

Note Any reboot of your phone may take a few minutes.

#### How to reset your phone?

Reset your phone when other Troubleshooting suggestions do not correct the problem. You need to note that all customized settings will be overwritten after resetting. We recommend asking your system administrator for advice before resetting your phone.

#### To reset your phone via phone user interface:

- 1. Press Menu->Setting->Advanced Settings (password: admin).
- Press or to scroll to Reset to factory, and then press the Enter soft key.

The LCD screen prompts the following message:

| Advanced Settings                |    |  |
|----------------------------------|----|--|
| 2. Phone Setting                 | A  |  |
| 3. Se 🚺 Warning                  |    |  |
| 4. Se                            |    |  |
| 5. Ne Reset to factory settings? |    |  |
| 6. Reset to factory              |    |  |
| Cancel                           | ОК |  |
| Cancel                           | OK |  |

3. Press the OK soft key.

Note Reset of your phone may take a few minutes.

#### How to Export PCAP Trace?

We may need you to provide a PCAP Trace to help analyze your problem.

### To export a PCAP Trace via web user interface:

- 1. Click on Phone->Upgrade.
- 2. Click Start to begin recording signal traffic.
- 3. Recreate the error to be documented in the trace.
- 4. Click Stop to end recording.
- 5. Click **Export** to open file download window, and then save the file to your local system.

#### How to Export System Log?

We may need you to provide a System Log to help analyze your problem.

#### To export a System Log via web user interface:

- 1. Click on Phone->Configuration.
- 2. Select 6 from the pull-down list of Log Level.

3. Click Confirm to accept the change.

The web user interface prompts "Do you want to restart your machine?".

4. Click OK to reboot the phone.

After rebooting the phone, you can export a 6 level system log through the following steps.

- 5. Mark the Local radio box in the Export System Log field.
- 6. Click **Export** to open file download window, and then save the file to your local system.

You can also export the system log to a Syslog Server, contact your system administrator for more information.

#### How to Export/ Import phone configurations?

We may need you to provide your phone configurations to help analyze your problem. In some instance, you may need to import configurations to your phone.

#### To export your phone configurations via web user interface:

- 1. Click on Phone->Configuration.
- Click Export to open file download window, and then save the file to your local system.

#### To Import phone configurations via web user interface:

- 1. Click on Phone->Configuration.
- 2. Click **Browse** to select a configuration file from your local system.
- 3. Click Import to import the configuration file.

Note The file format of configuration file must be ".bin".

#### How to make the call using SRTP?

You can enable SRTP to encrypt the audio stream(s) of phone calls. The parties participating in the call should enable SRTP. You can enable SRTP on per-account basis.

#### To enable SRTP via web user interface:

- 1. Click on Account.
- 2. Select the desired account from the pull-down list of Account.
- 3. Click on Advanced.
- 4. Mark the On radio box in the Voice Encryption (SRTP) field.
- Note The SRTP feature is not available on all servers. Contact your system administrator for more information.

# **Regulatory Notices**

# **Service Agreements**

Contact your reseller for information about service agreements applicable to your product.

# **Limitations of Liability**

TO THE FULL EXTENT ALLOWED BY LAW, YEALINK EXCLUDES FOR ITSELFAND ITS SUPPLIERS ANY LIABILITY, WHETHER BASED IN CONTRACT OR TORT (INCLUDINGNEGLIGENCE), FOR INCIDENTAL, CONSEQUENTIAL, INDIRECT, SPECIAL, OR PUNITIVE DAMAGES OFANY KIND, OR FOR LOSS OF REVENUE OR PROFITS, LOSS OF BUSINESS, LOSS OF INFORMATION ORDATA, OR OTHER FINANCIAL LOSS ARISING OUT OF OR IN CONNECTION WITH THE SALE,INSTALLATION, MAINTENANCE, USE, PERFORMANCE, FAILURE, OR INTERRUPTION OF ITS PRODUCTS,EVEN IF YEALINK OR ITS AUTHORIZED RESELLER HAS BEEN ADVISED OF THE POSSIBILITY OF SUCHAMAGES, AND LIMITS ITS LIABILITY TO REPAIR, REPLACEMENT, OR REFUND OF THE PURCHASERICE PAID, AT YEALINK'S OPTION. THIS DISCLAIMER OF LIABILITY FOR DAMAGES WILL NOT BEAFFECTED IF ANY REMEDY PROVIDED HEREIN SHALL FAIL OF ITS ESSENTIAL PURPOSE.

# Safety Instructions

### Save these instructions. Read these safety instructions before use!

The following basic safety precautions should always be followed to reduce risk of fire, electrical shock, and other personal injury.

# \land General Requirements

- Before you install and use the device, read the safety instructions carefully and observe the situation during operation.
- During the process of storage, transportation, and operation, please always keep the device dry and clean.
- During the process of storage, transportation, and operation, please avoid collision and crash of the device.
- Please attempt not to dismantle the device by yourself. In case of any discrepancy, please contact the appointed maintenance center for repair.
- Without prior written consent, no organization or individual is permitted to make any change to the structure or the safety design of the device. Yealink is under no circumstance liable to consequences or legal issues caused by such changes.
- Please refer to the relevant laws and statutes while using the device. Legal rights of others should be respected as well.

# Environmental Requirements

- Place the device at a well-ventilated place. Do not expose the device under direct sunlight.
- Keep the device dry and free of dusts.

- Place the device on a stable and level platform.
- Please place no heavy objects on the device in case of damageand deformation caused by the heavy load.
- Keep at least 10 cm between the device and the closest object for heat dissipation.
- Do not place the device on or near any inflammable or fire-vulnerable object, such as rubber-made materials.
- Keep the device away from any heat source or bare fire, such as a candle or an electric heater.
- Keep the device away from any household appliance with strong magnetic field or electromagnetic field, such as a microwave oven or a refrigerator.

# Operating Requirements

- Do not let a child operate the device without guidance.
- Do not let a child play with the device or any accessory in case of accidental swallowing.
- Please use the accessories provided or authorized by the manufacturer only.
- The power supply of the device shall meet the requirements of the input voltage of the device. Pleaseuse the provided surge protection power socket only.
- Before plugging or unplugging any cable, make sure that your hands are completely dry.
- Do not spill liquid of any kind on the product or use the equipment near water, for example, near a bathtub, washbowl, kitchen sink, wet basement or near a swimming pool.
- Do not tread on, pull, or over-bend any cable in case of malfunction of the device.
- During a thunderstorm, stop using the device and disconnect it from the power supply. Unplug the power plug and the Asymmetric Digital Subscriber Line (ADSL) twisted pair (the radio frequency cable) to avoid lightning strike.
- If the device is left unused for a rather long time, disconnect it from the power supply and unplug the power plug.
- When there is smoke emitted from the device, or some abnormal noise or smell, disconnect the device from the power supply, and unplug the power plug immediately. Contact the specified maintenance center for repair.
- Do not insert any object into equipment slots that is not part of the product or auxiliary product.
- Before connecting a cable, connect the grounding cable of the device first. Do not disconnect the grounding cable until you disconnect all other cables.

# 🕂 Cleaning Requirements

- Before cleaning the device, stop using it and disconnect it from the power supply.
- Use a piece of soft, dry and anti-static cloth to clean the device.
- Keep the power plug clean and dry. Using a dirty or wet power plug may lead to electric shock or other perils.

# Appendix A - Time Zones

| Time Zone | Time Zone Name                    |
|-----------|-----------------------------------|
| -11:00    | Samoa                             |
| -10:00    | United States-Hawaii-Aleutian     |
| -10:00    | United States-Alaska-Aleutian     |
| -09:00    | United States-Alaska Time         |
| -08:00    | Canada(Vancouver, Whitehorse)     |
| -08:00    | Mexico(Tijuana, Mexicali)         |
| -08:00    | United States-Pacific Time        |
| -07:00    | Canada (Edmonton, Calgary)        |
| -07:00    | Mexico(Mazatlán, Chihuahua)       |
| -07:00    | United States-Mountain Time       |
| -07:00    | United States-MST no DST          |
| -06:00    | Canada-Manitoba(Winnipeg)         |
| -06:00    | Chile (Easter Islands)            |
| -06:00    | Mexico(Mexico City, Acapulco)     |
| -06:00    | United States-Central Time        |
| -05:00    | Bahamas(Nassau)                   |
| -05:00    | Canada (Montreal, Ottawa, Quebec) |
| -05:00    | Cuba(Havana)                      |
| -05:00    | United States-Eastern Time        |
| -04:30    | Venezuela(Caracas)                |
| -04:00    | Canada (Halifax, Saint John)      |
| -04:00    | Chile(Santiago)                   |
| -04:00    | Paraguay(Asuncion)                |
| -04:00    | United Kingdom-Bermuda(Bermuda)   |
| -04:00    | United Kingdom(Falkland Islands)  |
| -04:00    | Trinidad & Tobago                 |
| -03:30    | Canada- Newfoundland (St.Johns)   |
| -03:00    | Denmark-Greenland(Nuuk)           |
| -03:00    | Argentina(Buenos Aires)           |
| -03:00    | Brazil(no DST)                    |
| -03:00    | Brazil(DST)                       |
| -02:00    | Brazil(no DST)                    |
| -01:00    | Portugal(Azores)                  |
| 0         | GMT                               |
| 0         | Greenland                         |
| 0         | Denmark-Faroe Islands(Torshaven)  |
| 0         | Ireland(Dublin)                   |
| 0         | Portugal(Lisbon, Porto, Funchal)  |
| 0         | Spain-Canary Islands (Las Palmas) |
| 0         | United Kingdom(London)            |
| 0         | Morocco                           |
| +01:00    | Albania(Tirana)                   |
| +01:00    | Austria(Vienna)                   |
| +01:00    | Belgium(Brussels)                 |
| +01:00    | Caicos                            |
| +01:00    | Chatam                            |
| +01:00    | Croatia(Zagreb)                   |
| +01:00    | Czech Republic (Prague)           |
| +01:00    | Denmark(Copenhagen)               |
| +01:00    | France(Paris)                     |
| +01:00    | Germany(Berlin)                   |

| Time Zone        | Time Zone Name                             |
|------------------|--------------------------------------------|
| +01:00           | Hungary(Budapest)                          |
| +01:00           | Italy(Rome)                                |
| +01:00           | Luxembourg(Luxembourg)                     |
| +01:00           | Macedonia(Skopje)                          |
| +01:00           | Netherlands(Amsterdam)                     |
| +01:00           | Namibia(Windhoek)                          |
| +02:00           | Estonia (Tallinn)                          |
| +02:00           | Finland (Helsinki)                         |
| +02:00           | Gaza Strip(Gaza)                           |
| +02:00           | Greece(Athens)                             |
| +02:00           | Israel(Tel Aviv)                           |
| +02:00           | Jordan(Amman)                              |
| +02:00           | Latvia(Riga)                               |
| +02:00           | Lebanon(Beirut)                            |
| +02:00           | Moldova(Kishinev)                          |
| +02:00           | Russia(Kaliningrad)                        |
| +02:00           | Romania (Bucharest)                        |
| +02:00           | Syria (Damascus)                           |
| +02:00           | Turkey(Ankara)                             |
|                  |                                            |
| +02:00<br>+02:00 | Ukraine (Kyiv, Odessa)<br>Syria (Damascus) |
|                  | East Africa Time                           |
| +03:00           |                                            |
| +03:00           | Iraq(Baghdad)                              |
| +03:00           | Russia(Moscow)                             |
| +03:30           | Iran(Teheran)                              |
| +04:00           | Armenia(Yerevan)                           |
| +04:00           | Azerbaijan(Baku)                           |
| +04:00           | Georgia(Tbilisi)                           |
| +04:00           | Kazakhstan(Aqtau)                          |
| +04:00           | Russia (Samara)                            |
| +05:00           | Kazakhstan(Aqtobe)                         |
| +05:00           | Kyrgyzstan (Bishkek)                       |
| +05:00           | Pakistan(Islamabad)                        |
| +05:00           | Russia(Chelyabinsk)                        |
| +05:30           | India(Calcutta)                            |
| +06:00           | Kazakhstan (Astana, Almaty)                |
| +06:00           | Russia(Novosibirsk, Omsk)                  |
| +07:00           | Russia(Krasnoyarsk)                        |
| +07:00           | Thailand(Bangkok)                          |
| +08:00           | China (Beijing)                            |
| +08:00           | Singapore(Singapore)                       |
| +08:00           | Australia (Perth)                          |
| +09:00           | Korea(Seoul)                               |
| +09:00           | Japan(Tokyo)                               |
| +09:30           | Australia (Adelaide)                       |
| +09:30           | Australia (Darwin)                         |
| +10:00           | Australia(Sydney, Melbourne, Canberra)     |
| +10:00           | Australia (Brisbane)                       |
| +10:00           | Australia (Hobart)                         |
| +10:00           | Russia(Vladivostok)                        |
| +10:30           | Australia (Lord Howe Islands)              |
| +11:00           | New Caledonia (Noumea)                     |
| +12:00           | New Zealand (Wellington, Auckland)         |
| +12:45           | New Zealand (Chatham Islands)              |
| +13:00           | Tonga(Nukualofa)                           |

# Index

# Α

About This Guide i Account Management 59 Account Registration 59 Adding Contacts 35 Administrator password 28 Anonymous Call 88 Anonymous Call Rejection 90 Answering Calls 69 Area Code 63 Attaching Stand 13 Audio Settings 33 71 Auto Answer Auto Redial Automatic Call Distribution (ACD) 102

## B

Backlight 24 Basic Network Settings 17 Blacklist 40 BLF list 94 Block Out 63 BroadSoft Call Log 45 BroadSoft Phonebook 42 Busy Lamp Field (BLF) 91

# С

Call Completion 73 Call Forward 78 Call Mute 75 Call History Management 44 Call Hold/Resume 76 Call Park 84 Call Pickup 85 Call Recording 96 Call Return 75 Call Transfer 80 Call Waiting 81 CE Mark Warning iii Conference 82 Contact Management 34 Contrast 24 Customizing Your Phone 21

### D

Declaration of Conformity iii Deleting Contacts 37 Dial-now 62 Dial Plan 60 Do Not Disturb (DND) 77 Documentation 9 DSS Keys 48

# E

Editing Contacts 36 Emergency Number 64 Ending Calls 70

# G

General Settings 21 Getting Started 11

## Η

Hardware Component Instructions 1 Headset Use 48 Headset Activation/Deactivation 48 Hot Desking 98 Hotline 65

### I

Icon Instructions 3 Idle screen 18 Importing/Exporting Contact lists 39 In This Guide ii Incoming intercom call features 101 Intercom 100

### Κ

Key as Send 29 Keypad Lock 29

### L

Language 24 LED Instructions 5 Limitation of Liability 115 Line Keys 58 Live Dialpad 64 Local Conference 82 Local Directory 35

## Μ

Message Waiting Indicator 108 Messages 104 Multiple Line Keys per Account 60

### Ν

Network Conference83Network Connection13No answer Forward78

### Ρ

Packing List 11 Phone Initialization 15 Phone Installation 13 Phone Status 16 Phone User Interface 6 Placing Calls 67 Placing Calls to Contacts 37 Programmable Keys 58

# 0

Outgoing intercom Calls 100 Overview 1

# R

Redialing Numbers71Registration18Regulatory Notices115Remote Phonebook41Replace Rule61Ring Tones33

# S

Safety Instructions 115 Screensaver 22 Searching for Contacts 39 Semi-attended Transfer 80 Service Agreements 115 Shared Lines 95 Short Message Service (SMS) 104 System Customizations 48

# T

Theme23Time and Date26Time Zones117Troubleshooting111

## V

Voice Mail 106 Volume 33

## W

Wallpaper 21 Web User Interface 6 WEEE Warning iii